#### **Flow control**

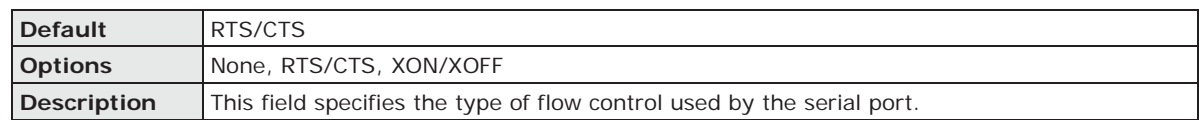

#### **FIFO**

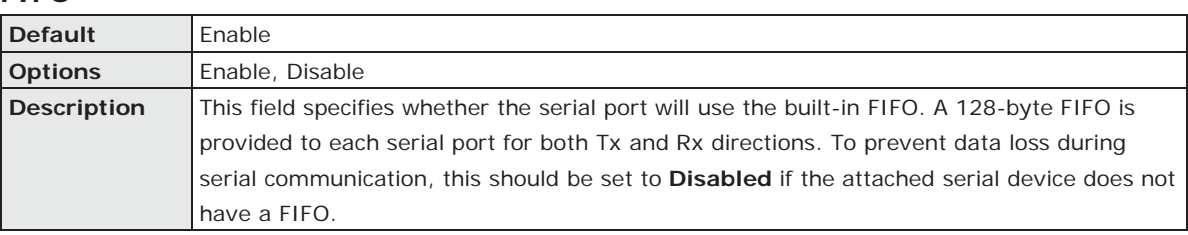

#### **Interface**

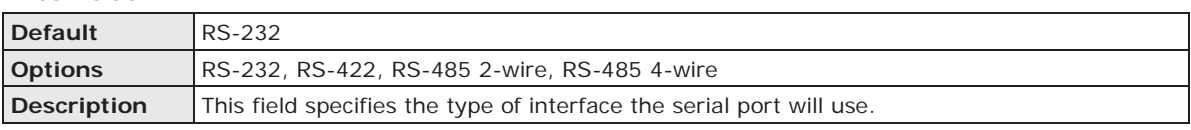

## **Data Buffering/Log**

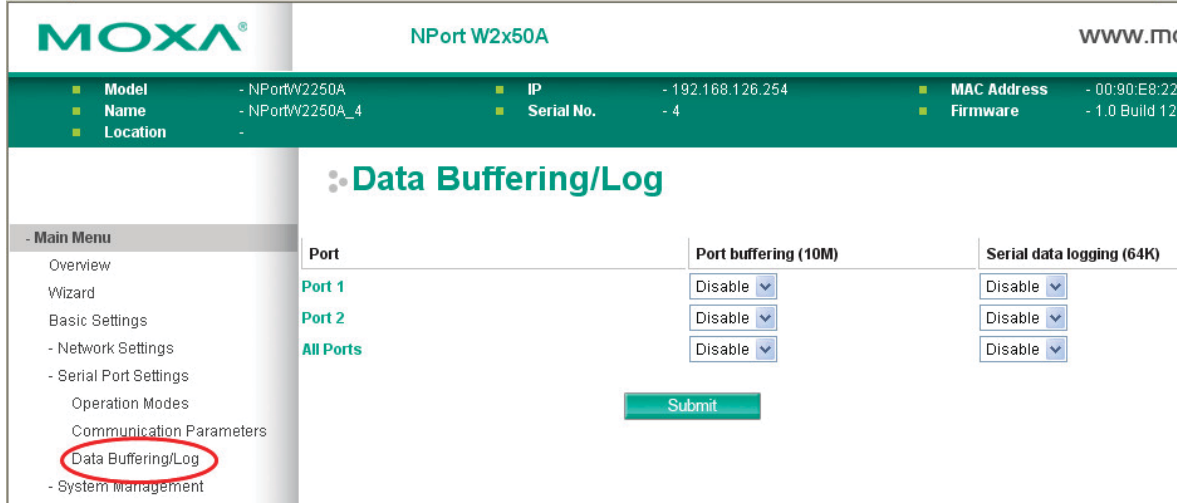

On the serial port's **Data Buffering/Log** page, you can enable or disable **Port buffering** and **Serial data logging**.

#### **Port buffering**

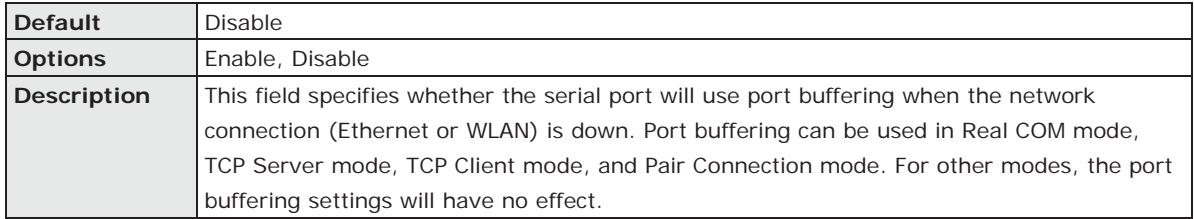

## **Serial data logging(64K)**

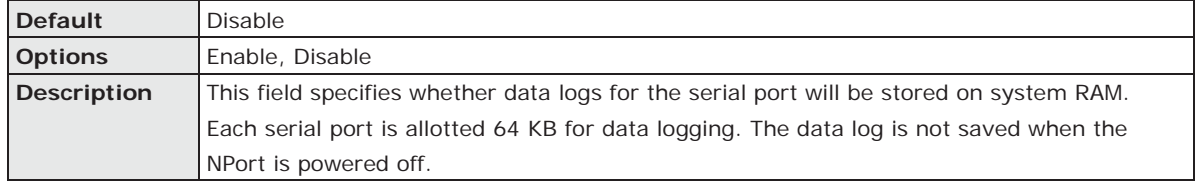

# **9. Web Console: System Management**

The following topics are covered in this chapter:

#### **Overview**

- **System Management** 
	- ¾ Misc. Network Settings
	- ¾ Auto Warning Settings
	- ¾ Maintenance
	- $\triangleright$  Certificate

## **Overview**

This chapter explains how to configure all settings located under the **System Management** folder in the NPort web console.

# **System Management**

## **Misc. Network Settings**

## **Accessible IP List**

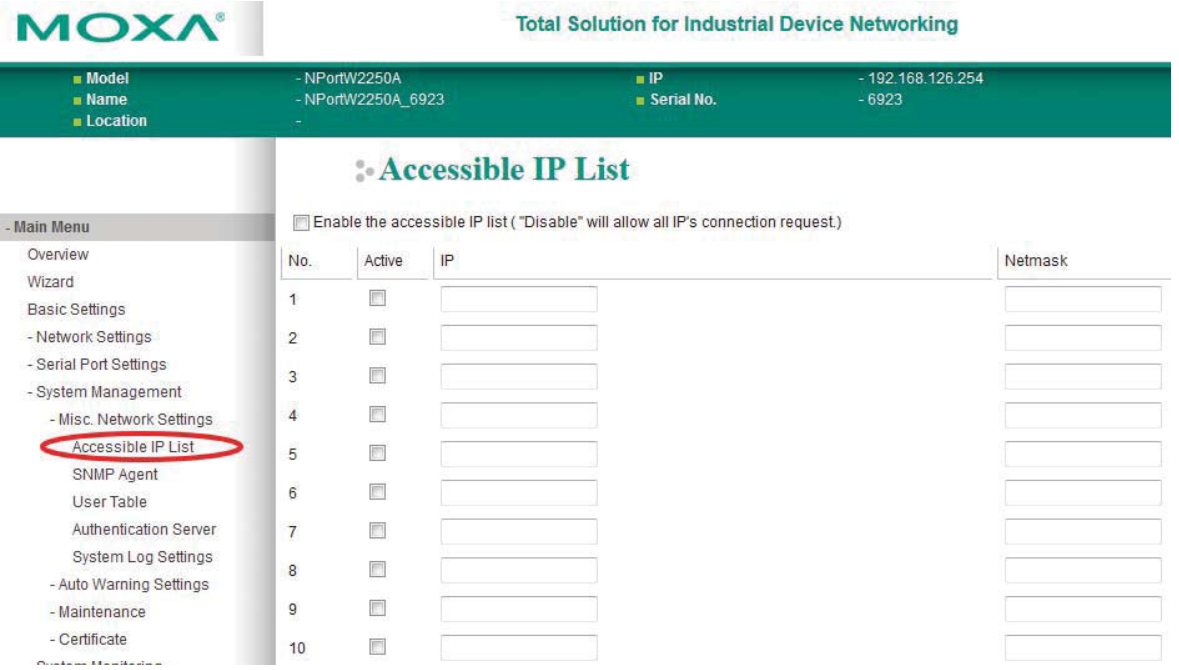

The **Accessible IP List** page is located under **Misc. Network Settings** in the **System Management**  folder. This page is used to restrict access to the NPort by IP address. Only IP addresses on the list will be allowed access to the NPort. You may add a specific address or range of addresses by using a combination of IP address and netmask, as follows:

#### **To allow access to a specific IP address**

Enter the IP address in the corresponding field; enter 255.255.255.255 for the netmask.

#### **To allow access to hosts on a specific subnet**

For both the IP address and netmask, use 0 for the last digit (e.g., "192.168.1.0" and "255.255.255.0").

#### **To allow access to all IP addresses**

Make sure that **Enable the accessible IP list** is not checked.

Refer to the following table for more configuration examples.

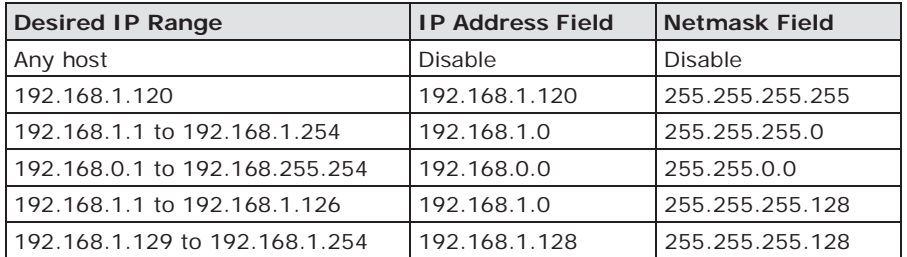

## **SNMP Agent Settings**

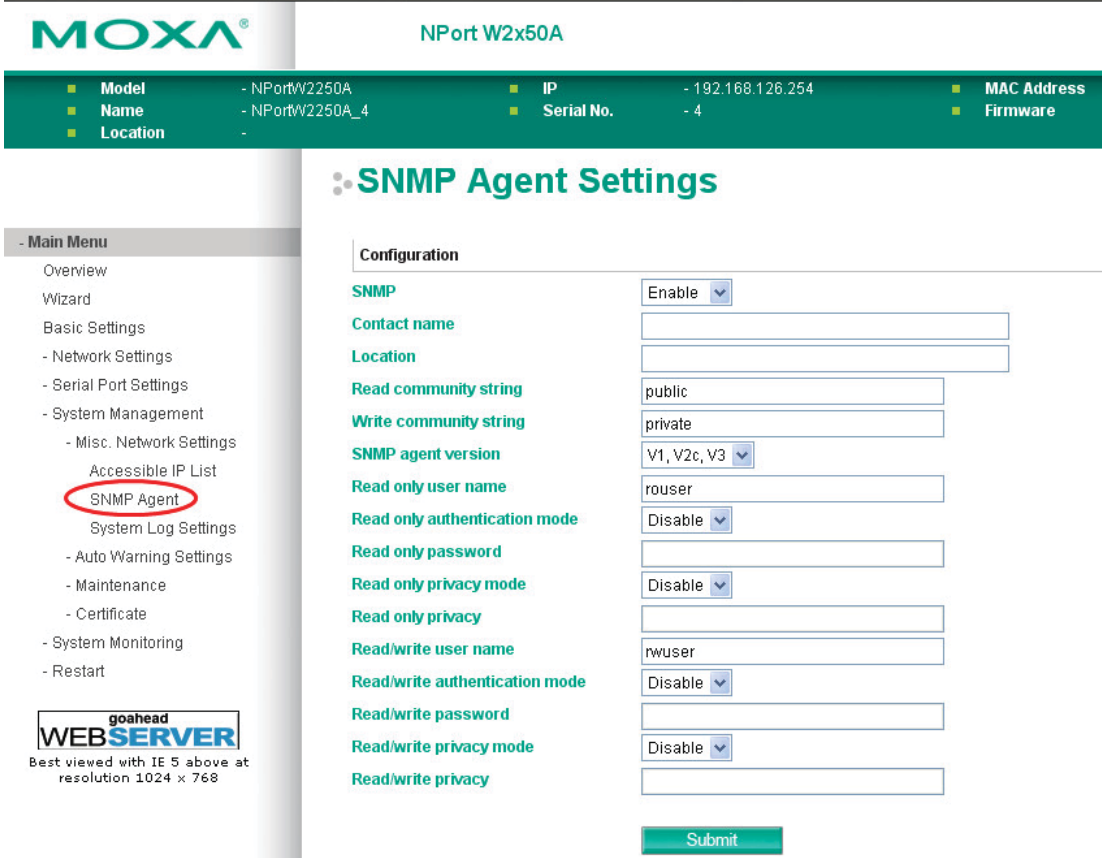

The **SNMP Agent** page is located under **Misc. Network Settings** in the **System Management** folder. This page is used to configure the SNMP Agent on the NPort.

#### **SNMP**

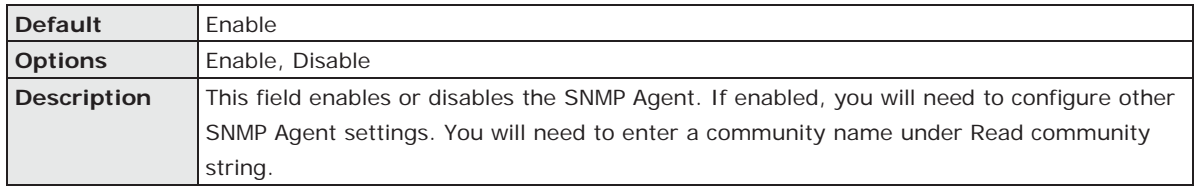

#### **Contact Name**

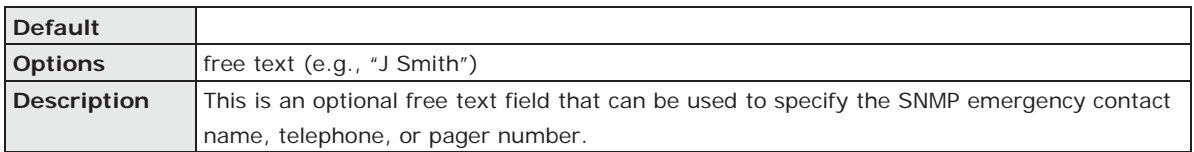

#### **Location**

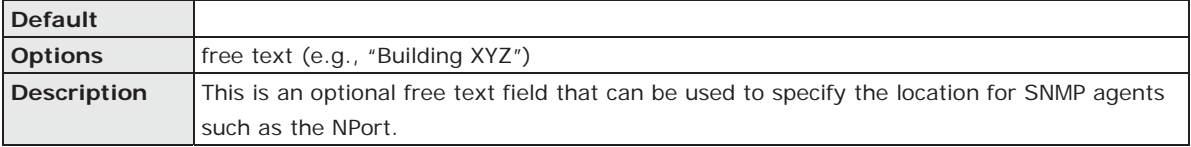

#### **Read Community String**

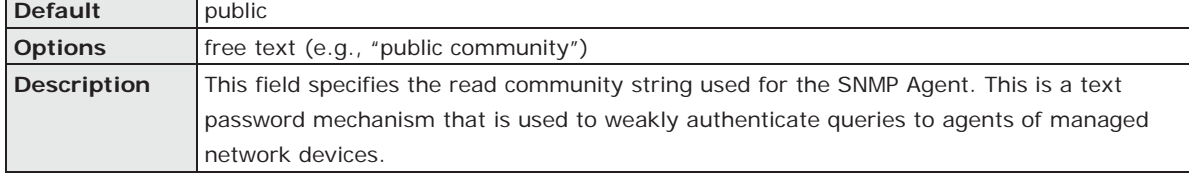

#### **Write Community String**

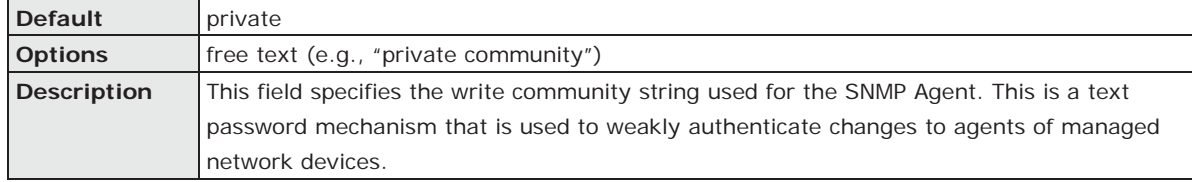

#### **SNMP Agent Version**

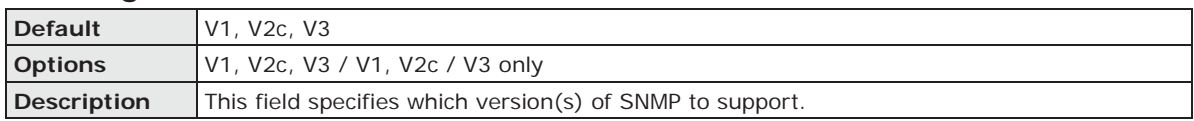

#### **Read Only User Name**

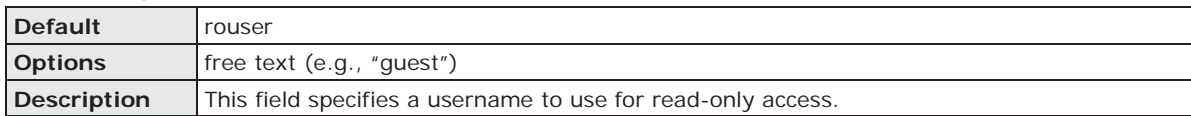

#### **Read Only Authentication Mode**

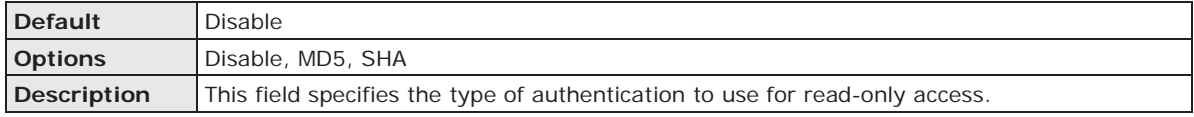

#### **Read Only Password**

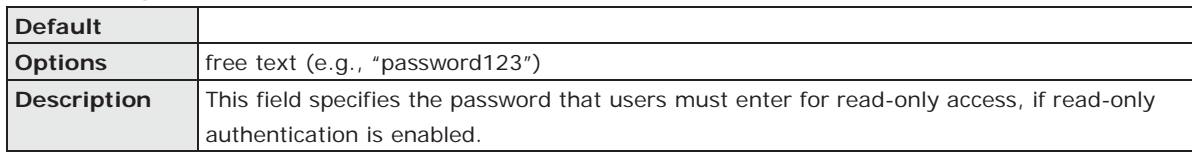

#### **Read Only Privacy mode**

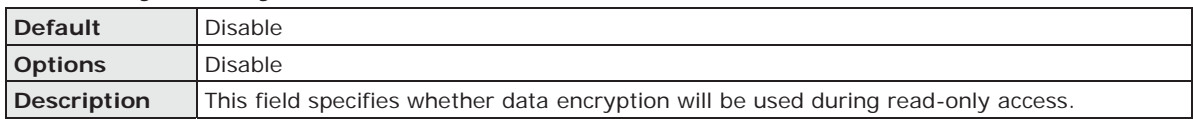

#### **Read Only Privacy**

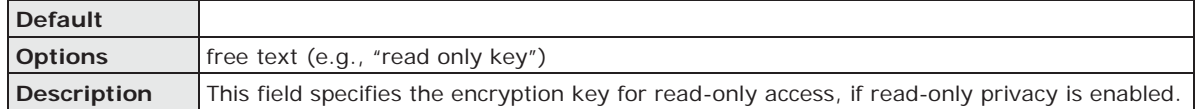

#### **Read/Write User Name**

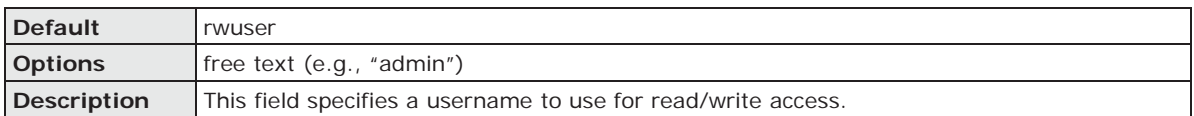

#### **Read/Write Authentication Mode**

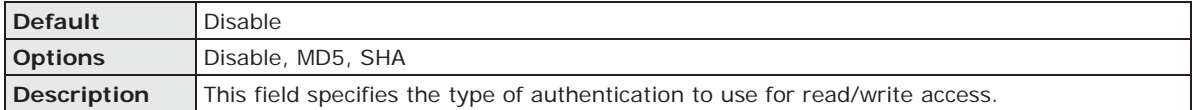

#### **Read/Write Password**

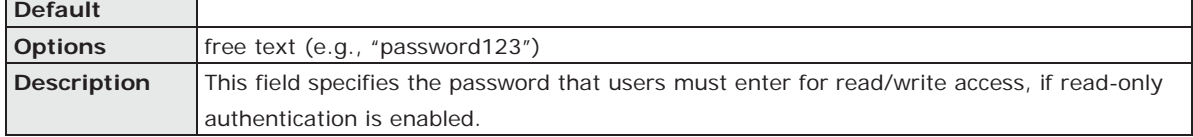

#### **Read/Write Privacy mode**

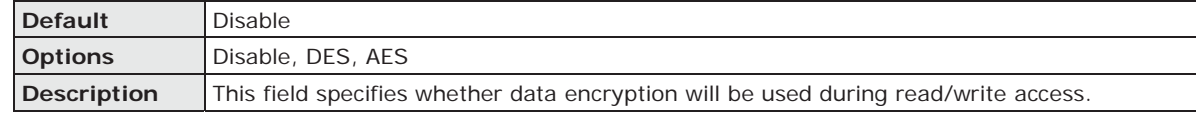

#### **Read/Write Privacy**

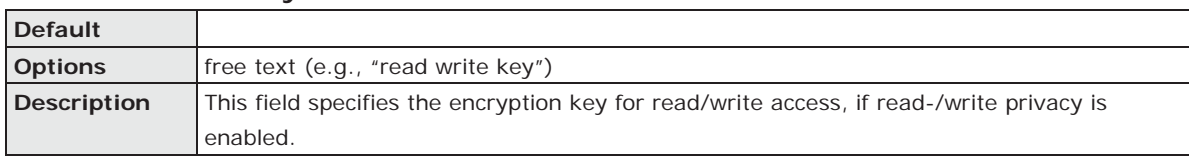

## **User Table**

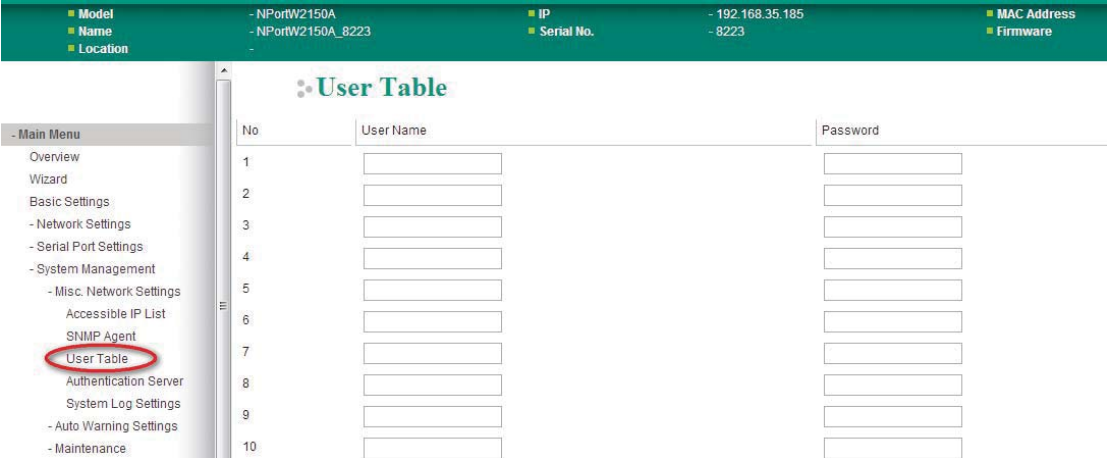

The NPort User Table can be used to authenticate users for reverse terminal access and is useful if you do not have an external RADIUS server for authentication. The NPort User Table stores up to 64 entries, with fields for User Name and Password.

## **Authentication Server**

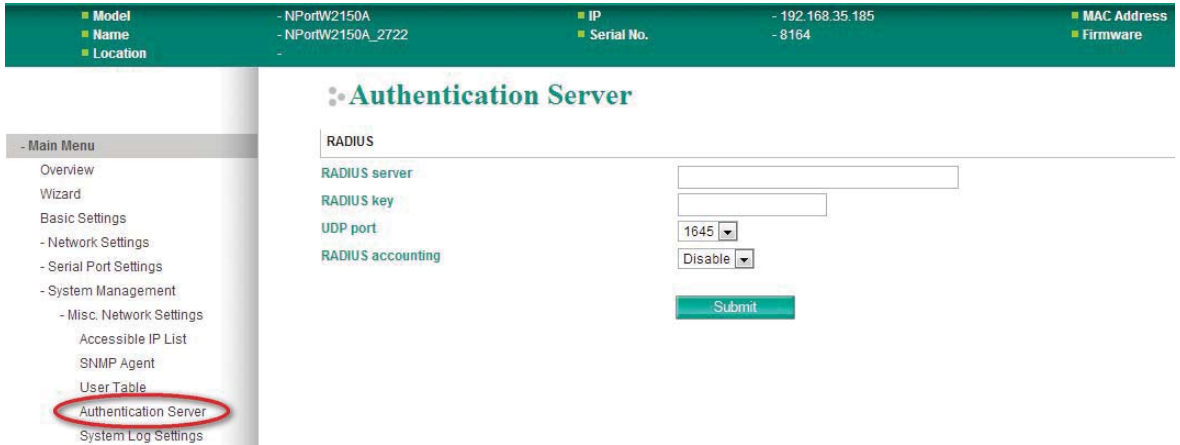

**RADIUS server:** If you are using a RADIUS server for user authentication, enter its IP address here. **RADIUS key:** If you are using a RADIUS server for user authentication, enter its password here. **UDP port (default=1645):** Please select which UDP port your RADIUS server is using to communicate. The device supports UDP port 1645 or 1812.

**RADIUS accounting:** Use this field to enable or disable RADIUS accounting.

## **System Log Settings**

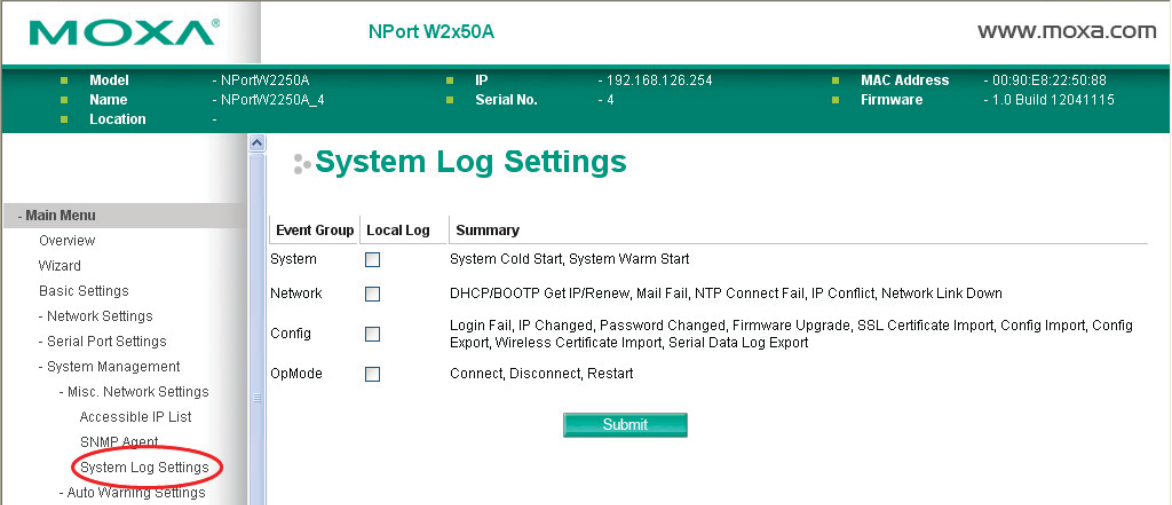

The **System Log** page is located under **Misc. Network Settings** in the **System Management** folder. This is where you select the type of events that will be logged by the NPort.

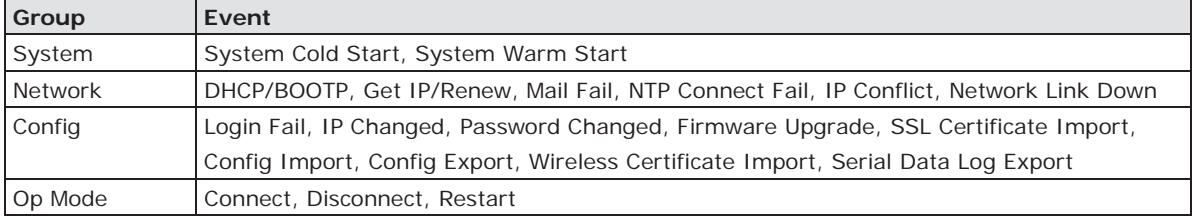

## **Auto Warning Settings**

## **Event Settings**

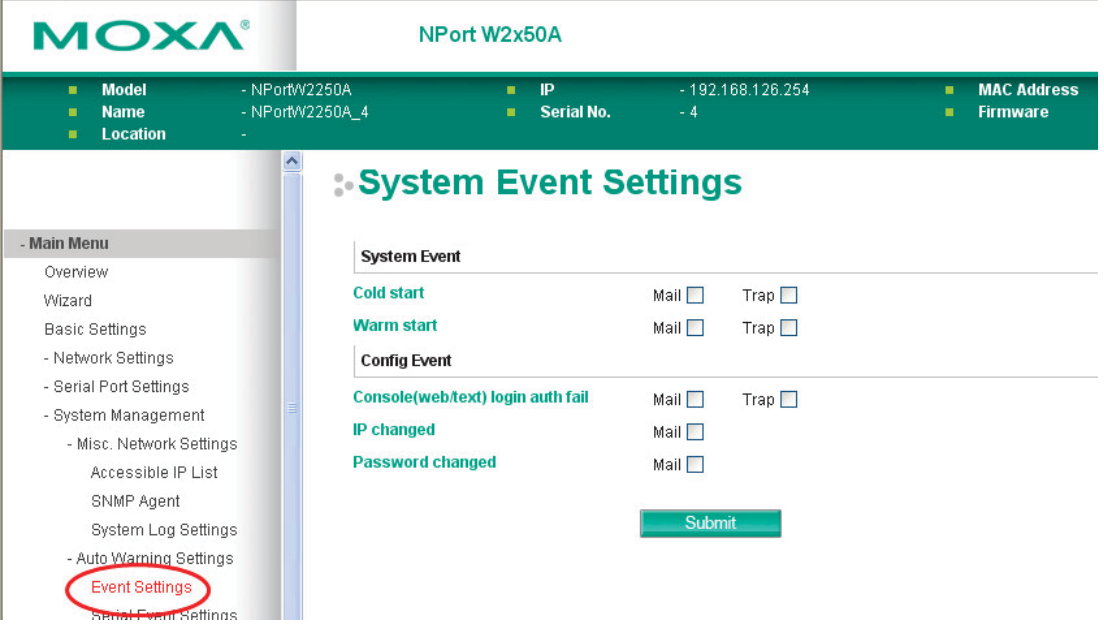

The **Event Settings** page is located under **Auto Warning Settings** in the **System Management** folder. This is where you specify how the NPort will notify you of system and configuration events. Depending on the event, different options for notification are available, as shown above. **Mail** refers to sending an e-mail to a specified address. **Trap** refers to sending an SNMP trap.

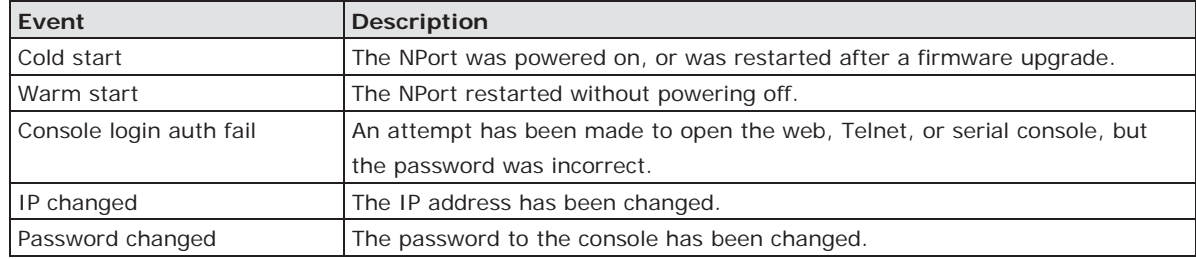

## **Serial Event Settings**

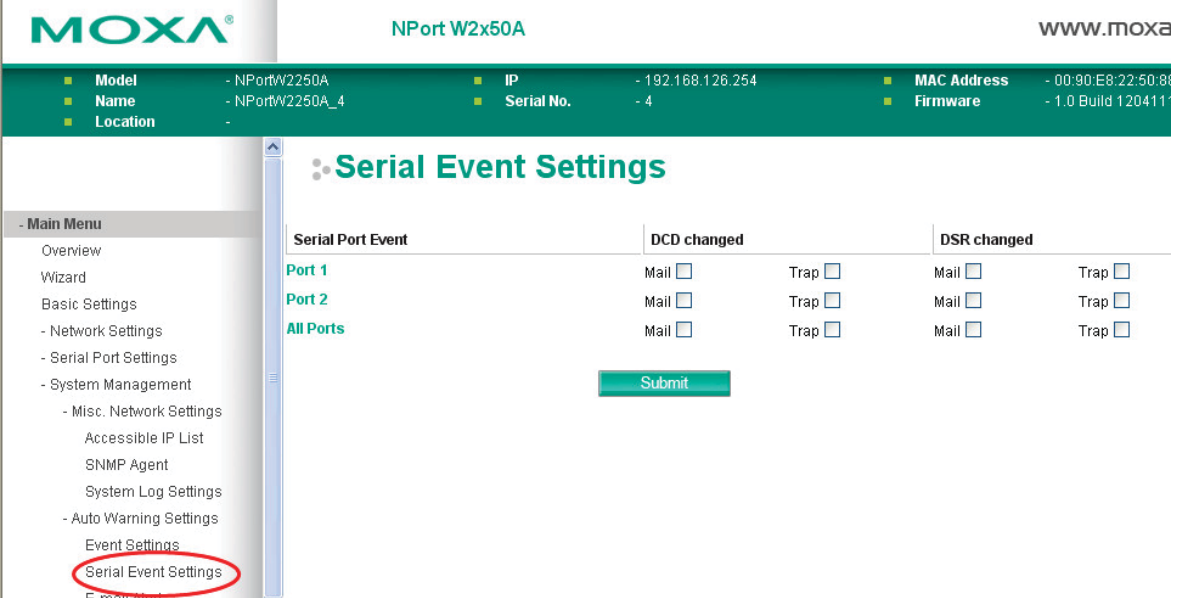

The **Serial Event Settings** page is located under **Auto Warning Settings** in the **System Management**  folder. This is where you specify how the NPort will notify you of DCD and DSR events for each serial port. **Mail** refers to sending an e-mail to a specified address. **Trap** refers to sending an SNMP trap.

A change in the DCD (Data Carrier Detect) signal indicates that the modem connection status has changed. If the DCD signal changes to low, it indicates that the connection line is down. A change in the DSR (Data Set Ready) signal indicates that the data communication equipment is powered off. If the DSR signal changes to low, it indicates that the data communication equipment is powered down.

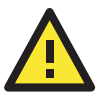

#### **ATTENTION**

SNMP indicates a change in DCD or DSR signals but does not differentiate between the two. A change in either signal from "-" to "+" is indicated by "link up" and a change in either signal from "+" to "-" is indicated by "link down."

## **E-mail Alert**

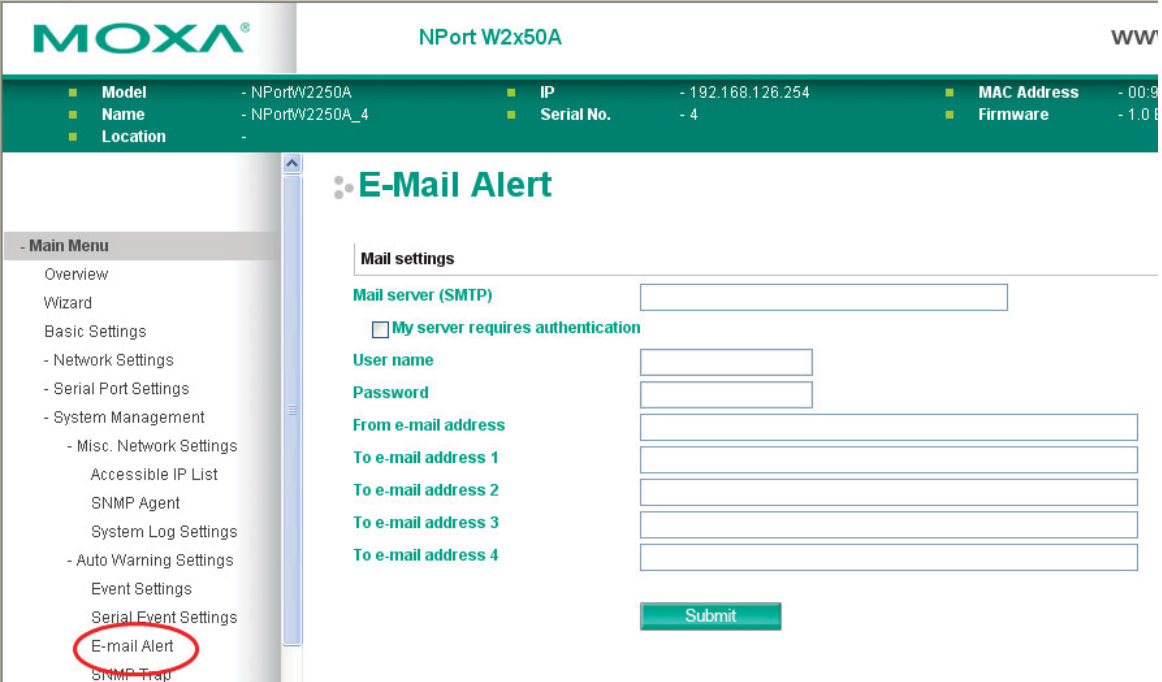

The **E-mail Alert** page is located under **Auto Warning Settings** in the **System Management** folder. This is where you specify how and where e-mail is sent when e-mail is used for automatic notification of system and serial port events.

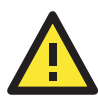

#### **ATTENTION**

Consult your network administrator or ISP for the mail server settings to use for your network. If these settings are not configured correctly, e-mail notification may not work properly.

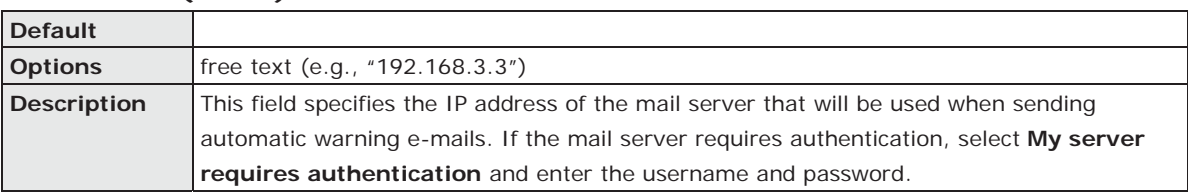

## **Mail Server (SMTP)**

#### **From e-mail address**

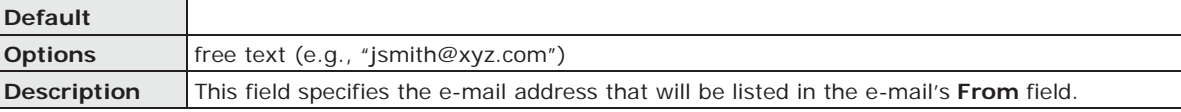

#### **To e-mail address 1 to 4**

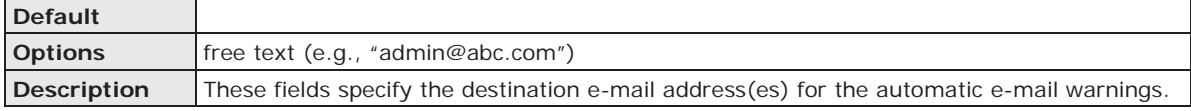

## **SNMP Trap**

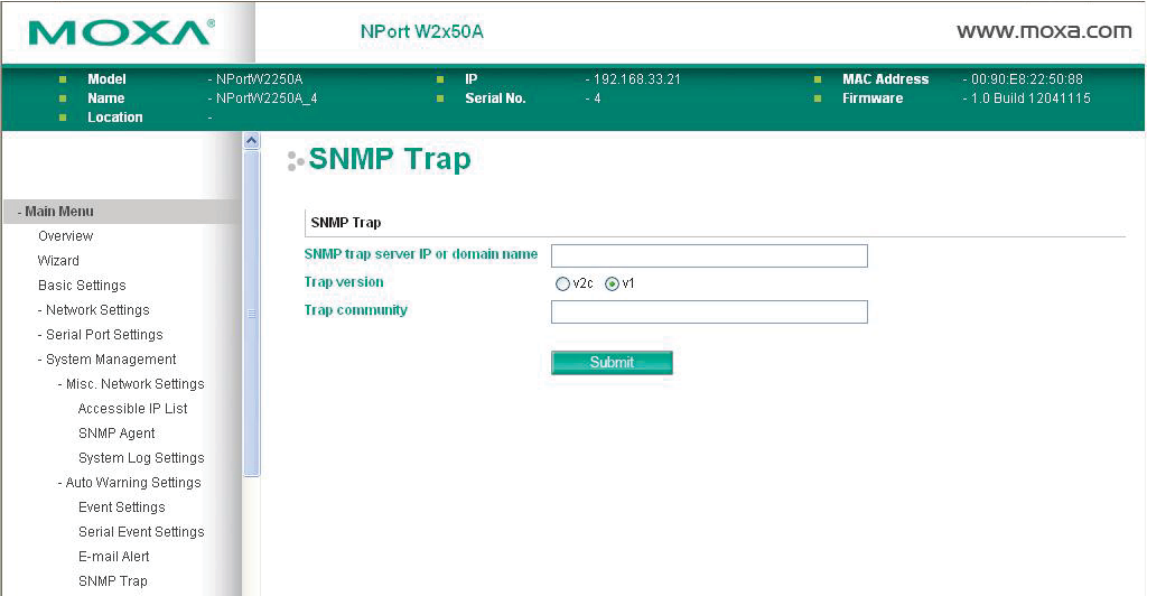

The **SNMP Trap** page is located under **Auto Warning Settings** in the **System Management** folder. This is where you specify the SNMP trap settings to use for automatic notification of system and serial port events.

#### **SNMP Trap Server IP**

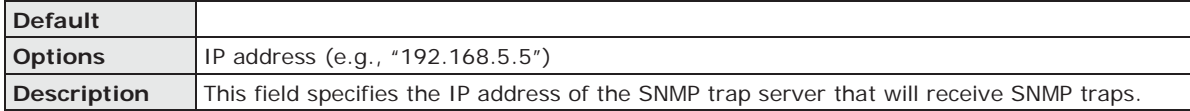

#### **Trap Version**

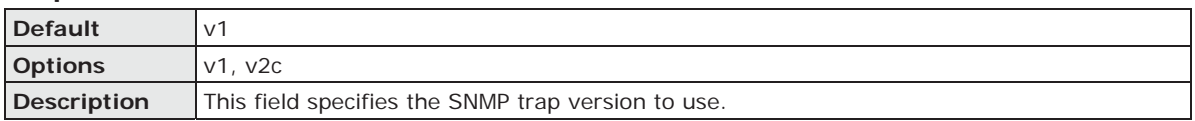

#### **Trap Community**

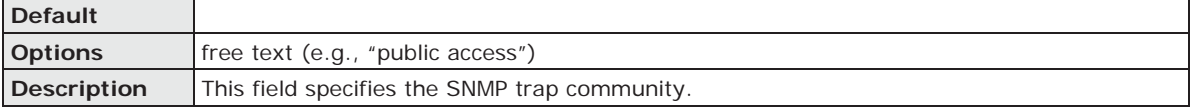

## **Maintenance**

## **Console Settings**

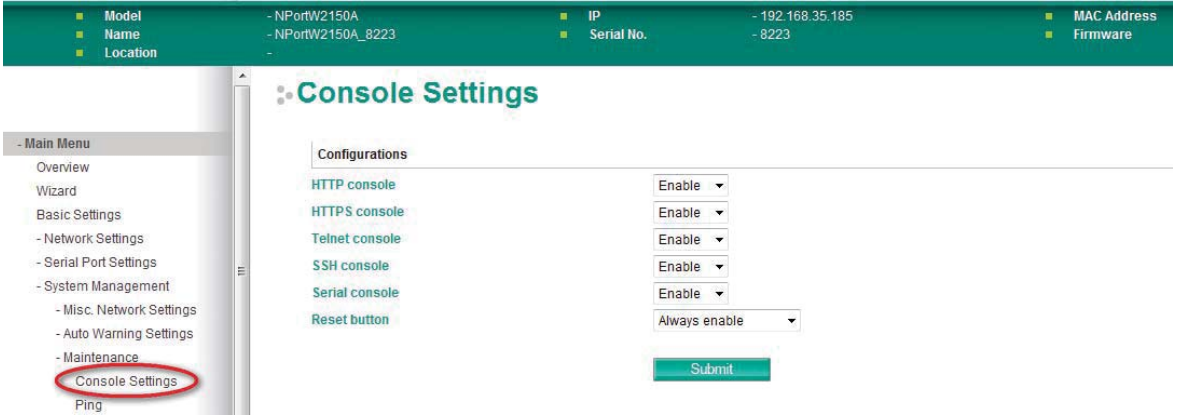

The **Console Settings** page is located under **Maintenance** in the **System Management** folder. This is where you enable or disable access to the various NPort configuration consoles, as well as the behavior of the reset button. You may modify **HTTP console**, **HTTPS console**, **Telnet console**, **SSH console**, **Serial Console**, and **Reset button**.

#### **HTTP Console**

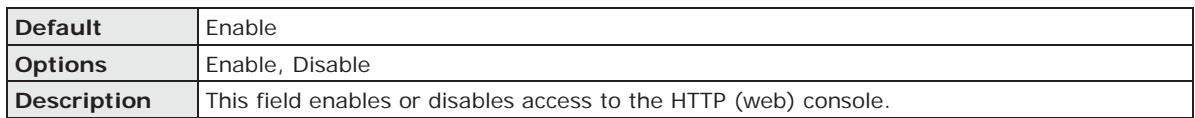

#### **HTTPS Console**

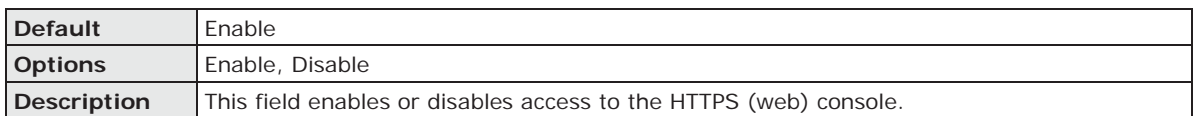

#### **Telnet Console**

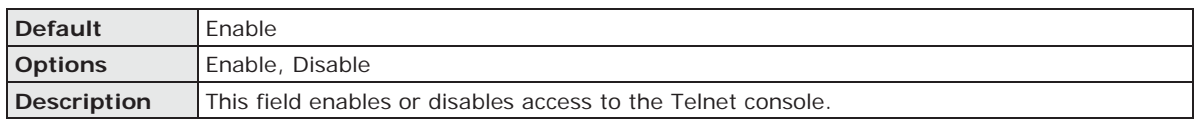

#### **SSH Console**

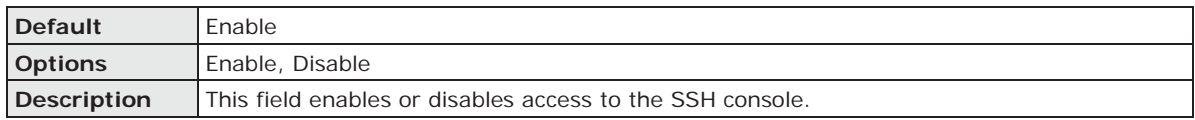

#### **Serial Console**

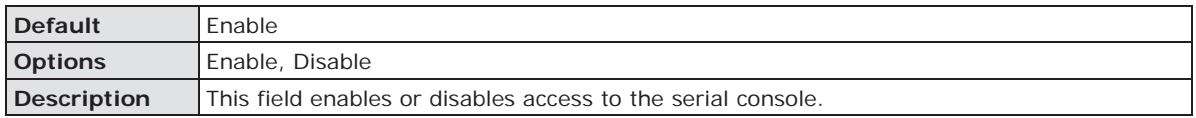

#### **Reset Button**

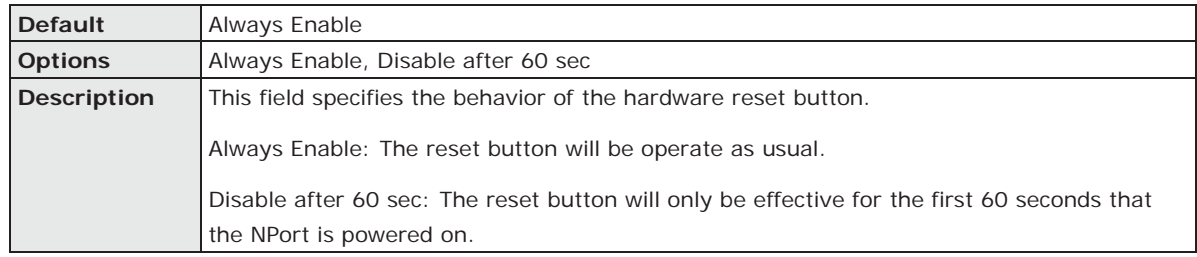

#### **Ping**

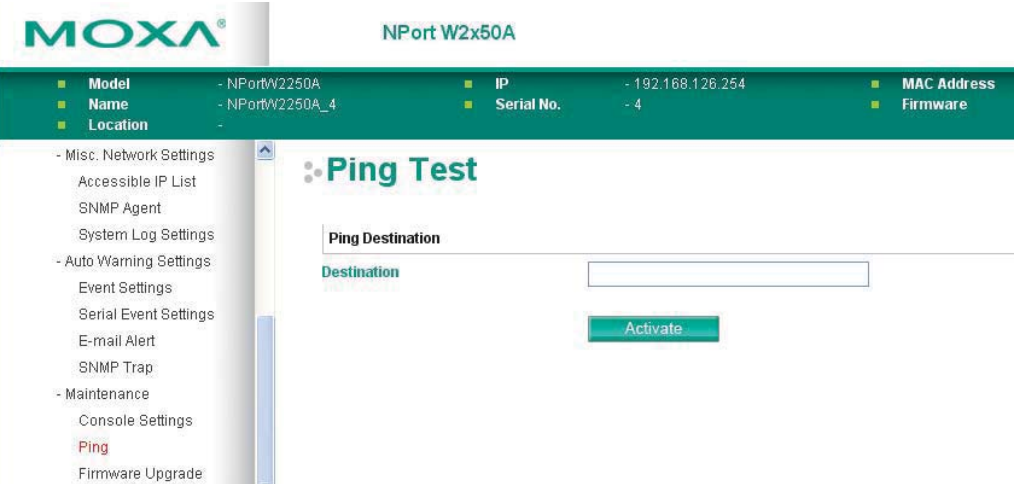

The **Ping** page is located under **Maintenance** in the **System Management** folder. It provides a convenient way to test an Ethernet connection or verify an IP address. Enter the IP address or domain name in the Destination field and click **[Activate].** The results will be displayed immediately.

#### **Firmware Upgrade**

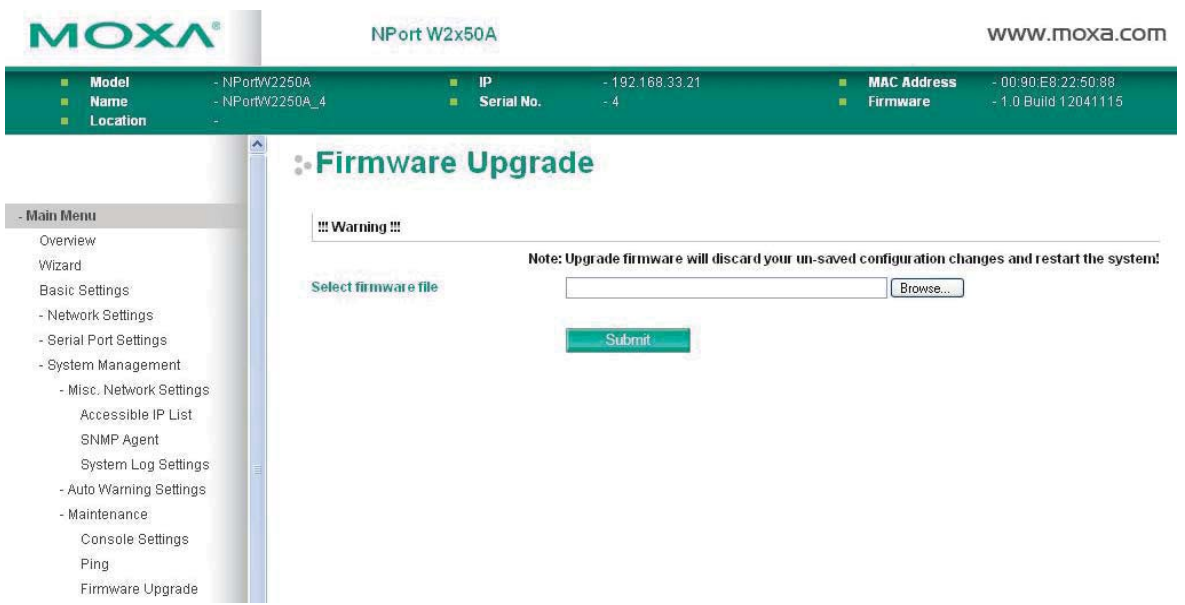

The **Firmware Upgrade** page is located under **Maintenance** in the **System Management** folder. This is where you can update the NPort firmware. After obtaining the latest firmware from www.moxa.com, select or browse for the firmware file in the **Select firmware file** field. Before clicking **[Submit]**, it is a good idea to save the NPort configuration using the **Configuration Export** page, since the firmware upgrade process may cause all settings to revert to factory defaults.

## **Configuration Import**

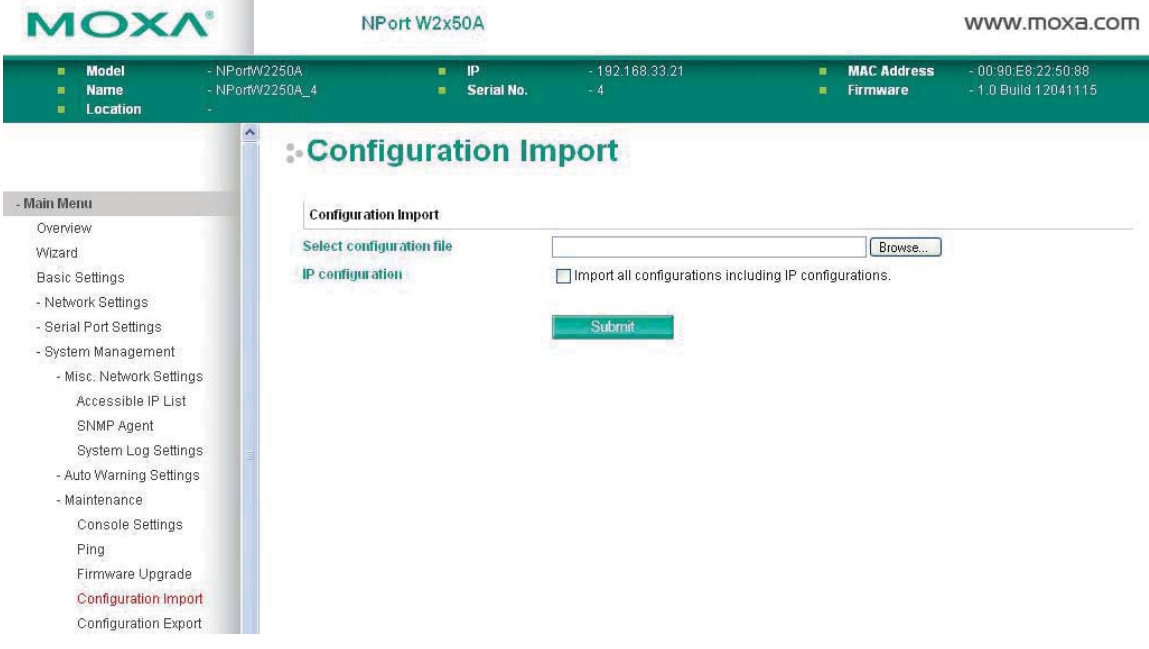

The **Configuration Import** page is located under **Maintenance** in the **System Management** folder. This is where you can load a previously saved or exported configuration. Select or browse for the configuration file in the **Select configuration file** field. If you also wish to import the IP configuration (i.e., IP address, netmask, and gateway), make sure that **Import all configurations including IP configurations** is checked.

## **Configuration Export**

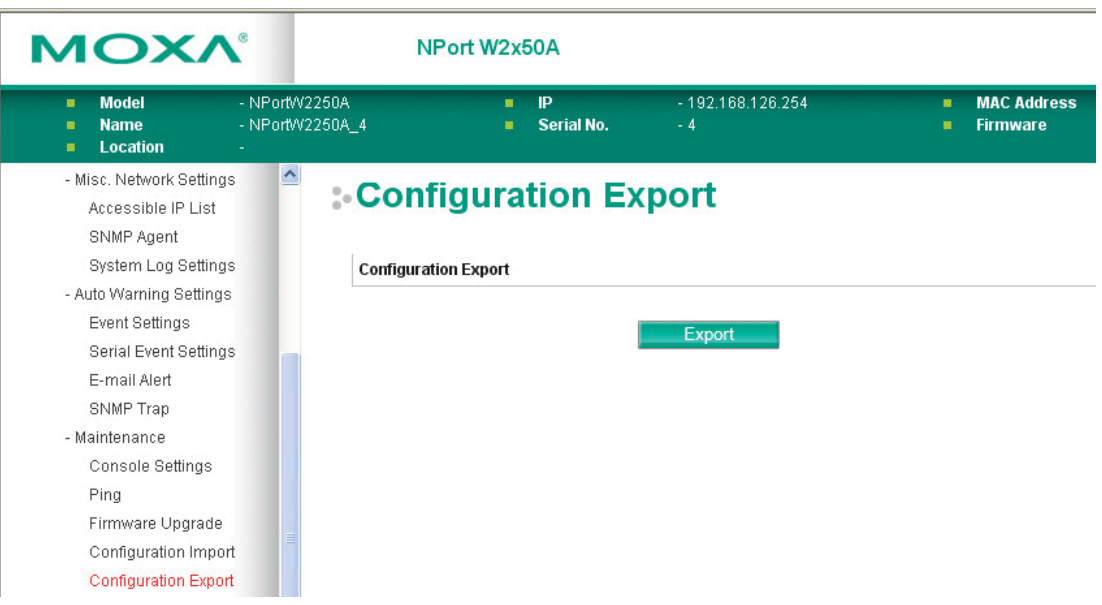

The **Configuration Export** page is located under **Maintenance** in the **System Management** folder. This is where you can save the NPort's current configuration to a file on the local host. Click **[Download]** to begin the process. A window should appear asking you to open or save the configuration text file.

## **Load Factory Default**

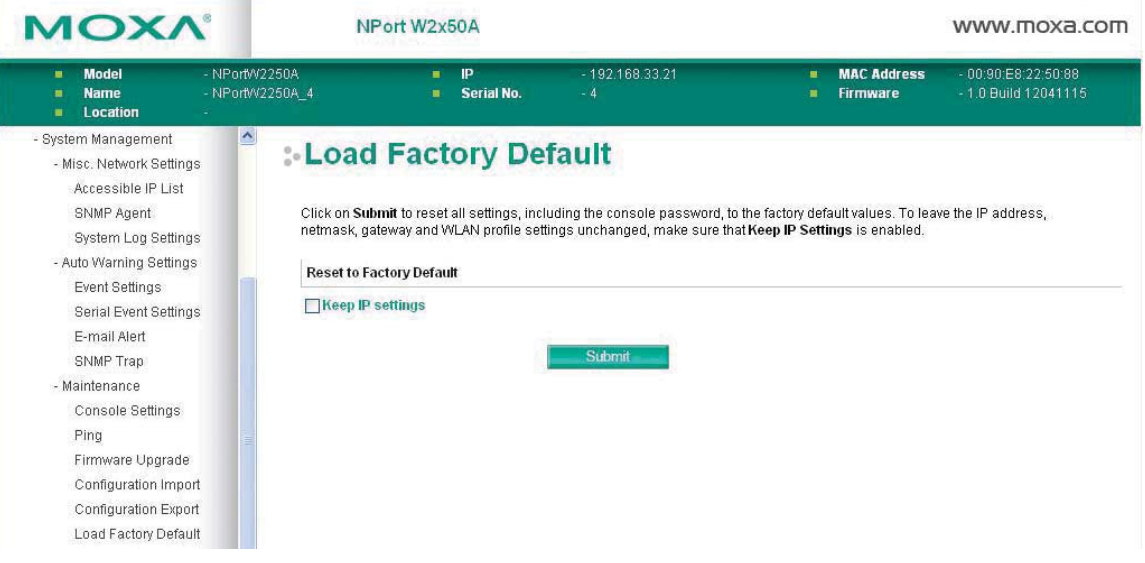

The **Load Factory Default** page is located under **Maintenance** in the **System Management** folder. Click **[Submit]** to reset all settings to the factory defaults. You can preserve the NPort's existing IP settings (i.e., IP address, netmask, gateway, WLAN profile, and all certificates) by making sure **Keep IP settings** is checked before clicking **[Submit]**.

## **Change Password**

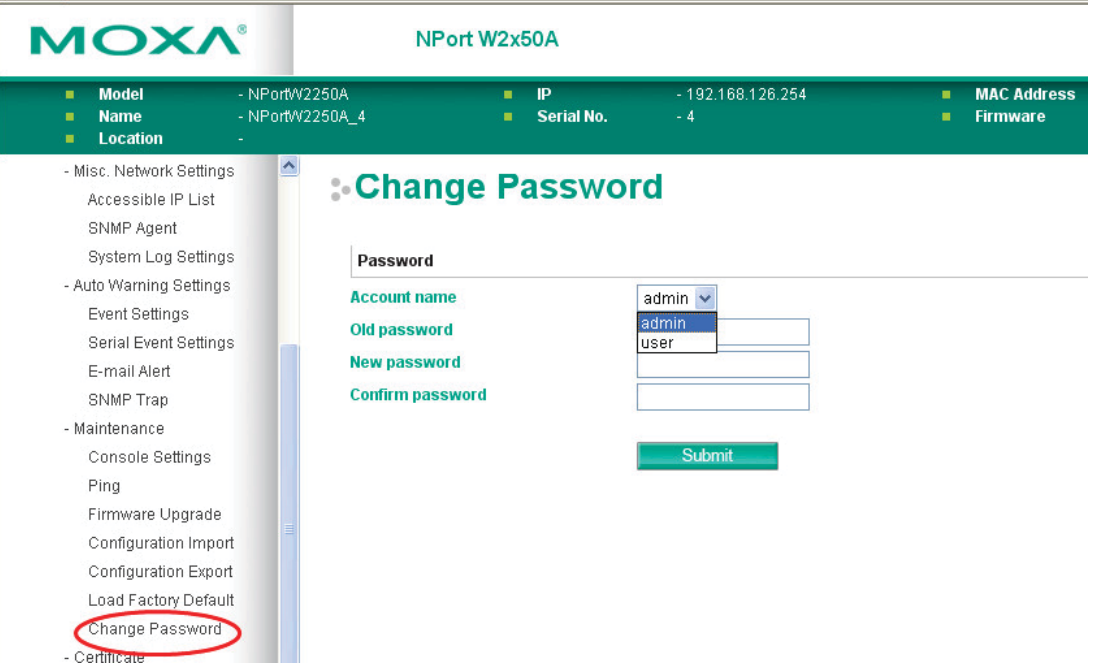

The **Change Password** page is located under **Maintenance** in the **System Management** folder. To change the password, choose the account name first, and then enter the old password in the **Old password**  field. Enter the new password twice, once in the **New password** field and once in the **Confirm password**. Leave these fields blank to remove password protection.

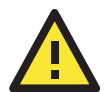

#### **ATTENTION**

If you forget the password, the ONLY way to configure the NPort is by loading the factory defaults with the reset button. All settings will be lost.

Before setting the password, you may want to first export the configuration to a file. Your configuration can then be easily imported back into the NPort if necessary.

## **Certificate**

## **Ethernet SSL Certificate Import**

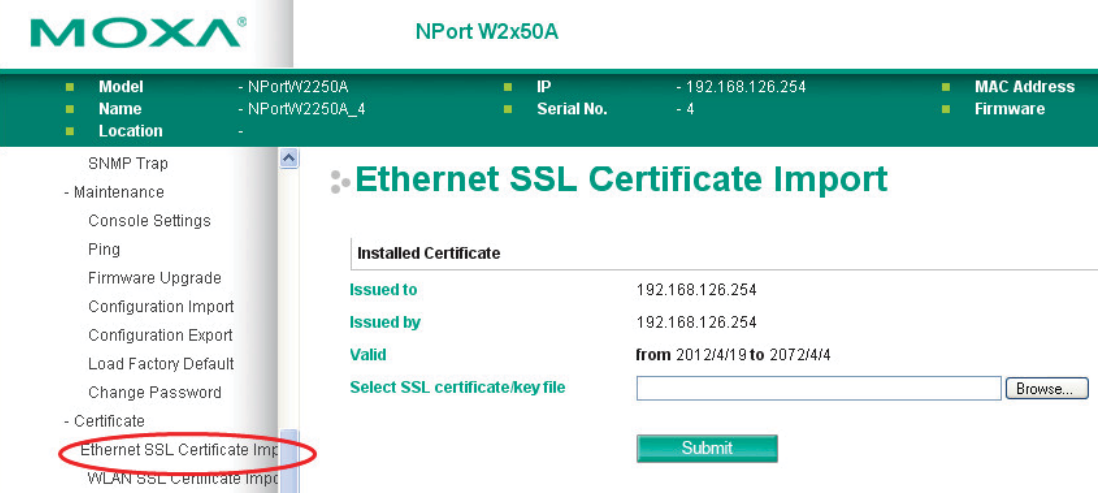

The **Ethernet SSL Certificate Import** page is located under **Certificate** in the **System Management**  folder. This is where you can load the Ethernet SSL certificate. Select or browse for the certificate file in the Select SSL certificate/key file field. The NPort only supports the PEM format of the certificate so far. If your file is in another format, for example DER or PFX, please convert it to PEM first.

#### **WLAN SSL Certificate Import**

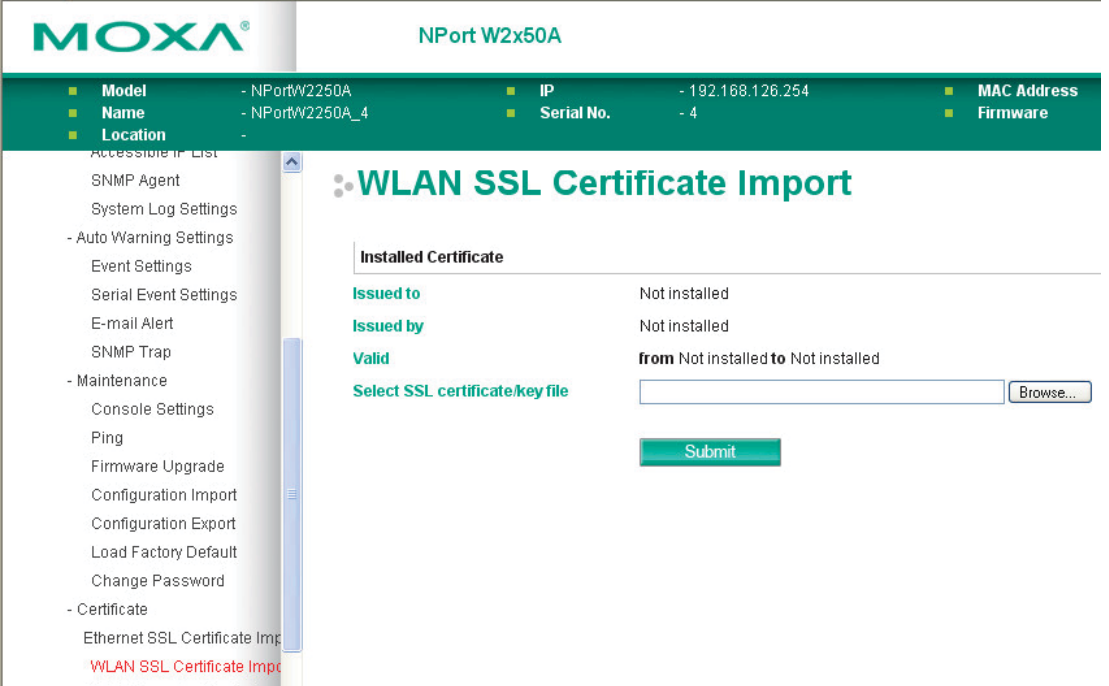

The **WLAN SSL Certificate Import** page is located under **Certificate** in the **System Management** folder. By default, the WLAN SSL certificate is automatically generated by the NPort based on the IP address of the wireless interface. You can also import a certificate. Select or browse for the certificate file in the **Select SSL certificate/key file** field.

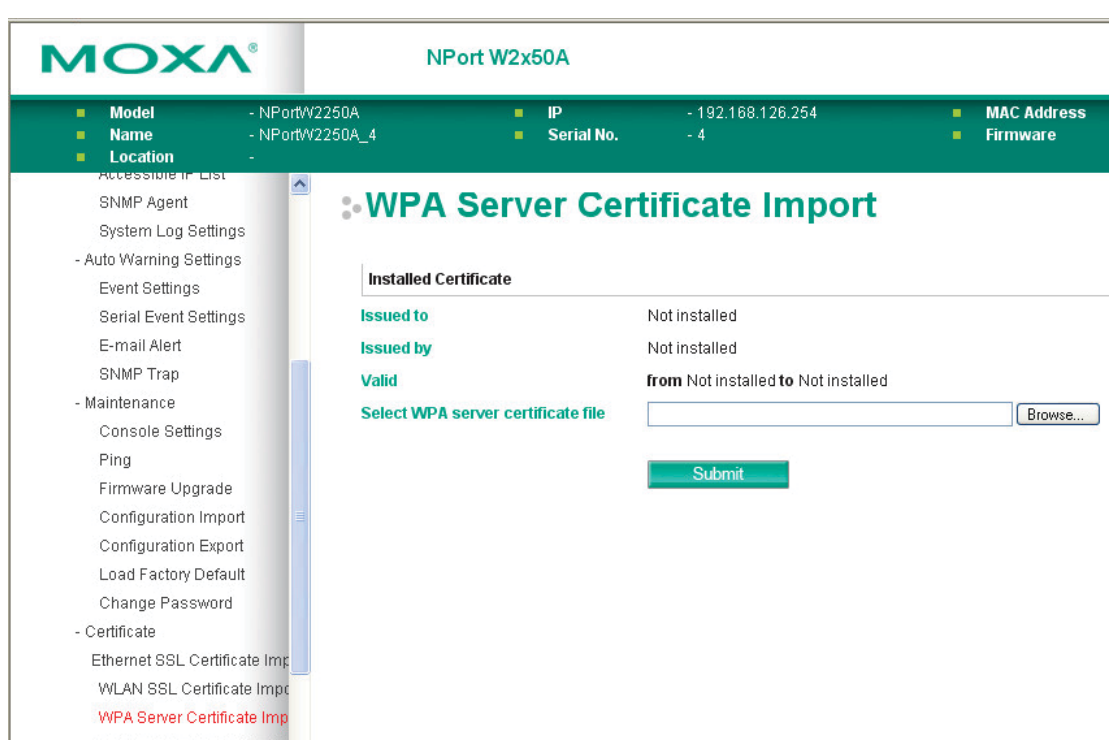

**WPA Server Certificate Import** 

The **WPA Server Certificate Import** page is located under **Certificate** in the **System Management**  folder. This is where you can load the WPA server certificate. Select or browse for the certificate file in the **Select WPA server certificate file** field.

You must install the trusted server certificate from the RADIUS server in order to enable **Verify server certificate** in the WLAN **Security** settings. This certificate will then be used by the NPort to authenticate the RADIUS server.

## **WPA User Certificate Import**

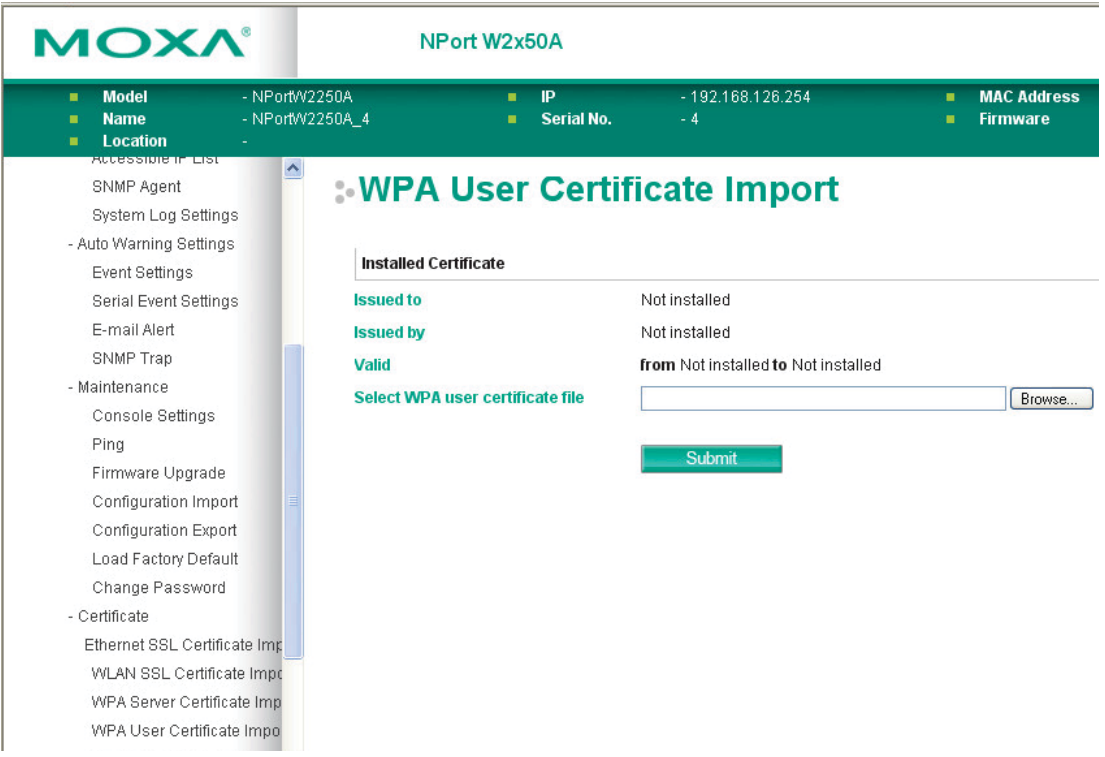

The **WPA User Certificate Import** page is located under **Certificate** in the **System Management** folder. This is where you can load the WPA user certificate. Select or browse for the certificate file in the **Select WPA user certificate file** field.

The user certificate of the NPort must be installed in the RADIUS server when the NPort uses WPA (WPA2)/TLS. The trusted server certificate of the RADIUS server must also be installed in the NPort.

## **WPA User Key Import**

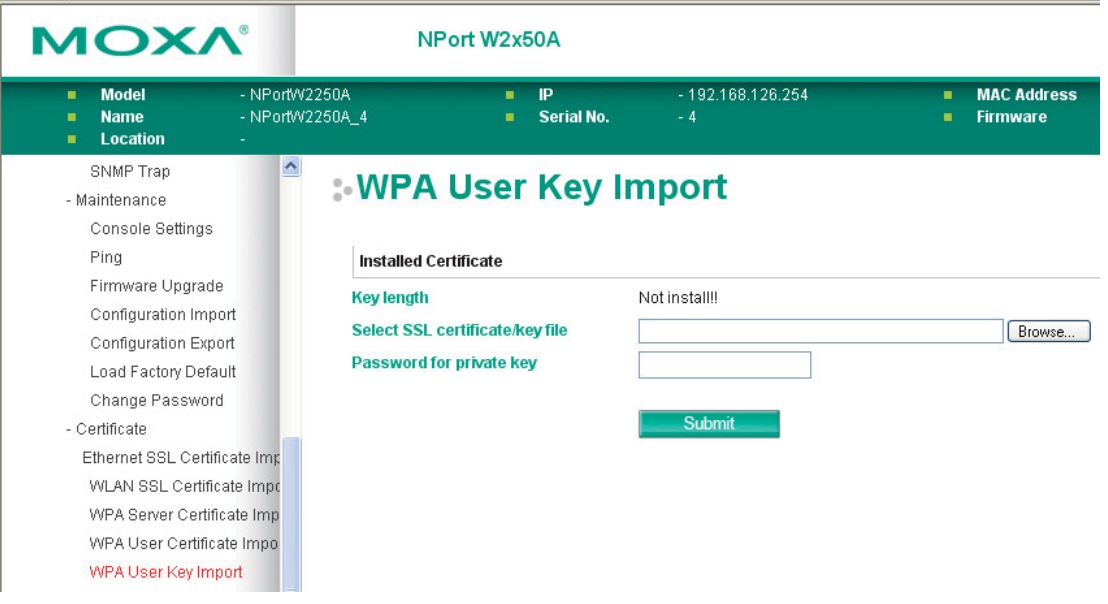

The **WPA User Key Import** page is located under **Certificate** in the **System Management** folder. This is where you can load the WPA user certificate. Select or browse for the user private key file in the **Select WPA user privacy key file** field and enter the **Password for the private key**.

The user private key of the NPort must be installed in the RADIUS server when the NPort uses WPA(WPA2)//TLS. The trusted server certificate of RADIUS server must also be installed on the NPort.

## **Certificate/Key Delete**

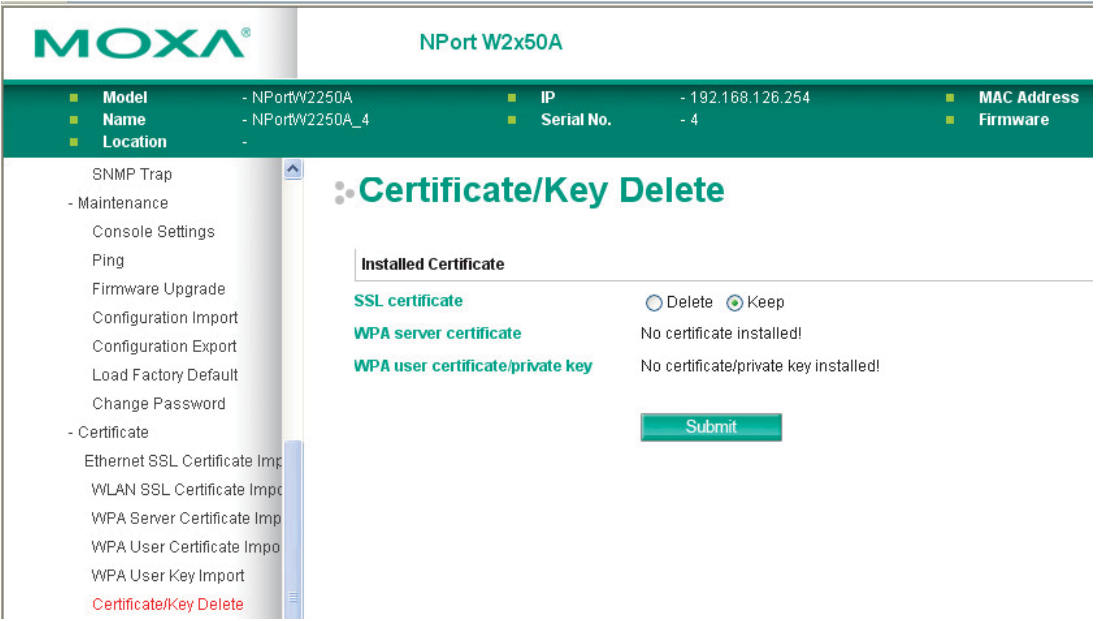

The **Certificate/Key Delete** page is located under **Certificate** in the **System Management** folder. This page is where you can delete certificates or WPA keys that have been installed on the model. When you click **[Submit]**, any certificate or key that has been set to **Delete** will be deleted from the NPort.

# **10**

# **10. Web Console: System Monitoring**

The following topics are covered in this chapter:

- **Overview**
- **System Monitoring** 
	- ¾ Serial Status
	- ¾ System Status

## **Overview**

This chapter explains how to use the **System Monitoring** functions on the NPort web console. These functions allow you to monitor many different aspects of operation.

# **System Monitoring**

## **Serial Status**

## **Serial to Network Connections**

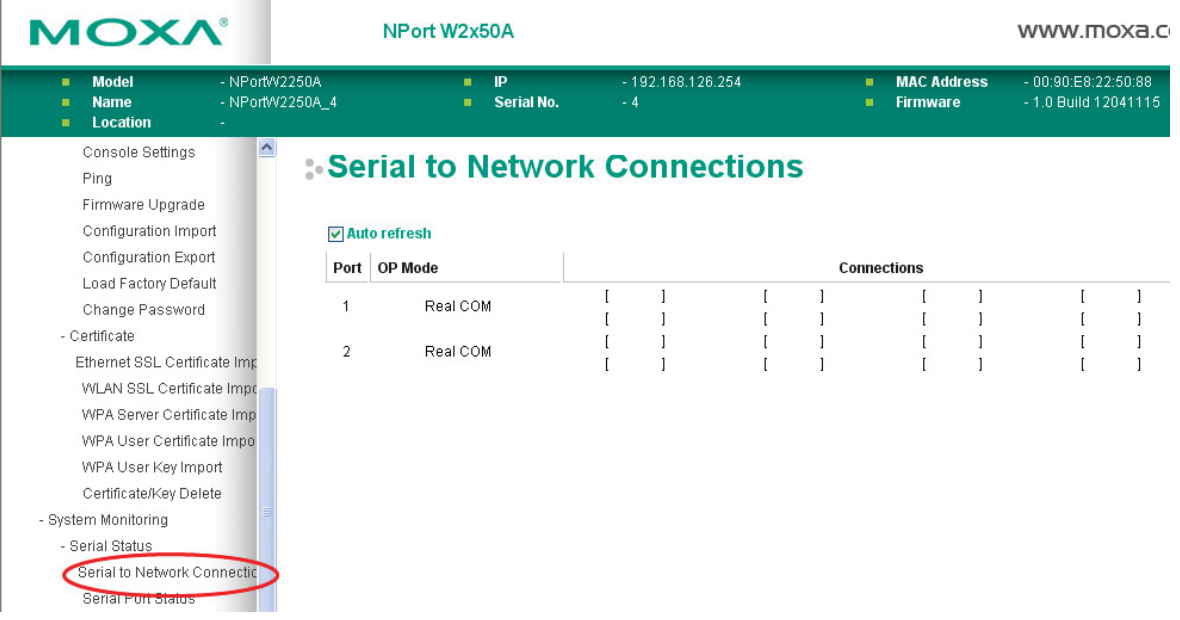

#### The **Serial to Network Connections** page is located under **Serial Status** in the **System Monitoring**

folder. On this page, you can monitor the current operation mode and host connection status for each serial port.

## **Serial Port Status**

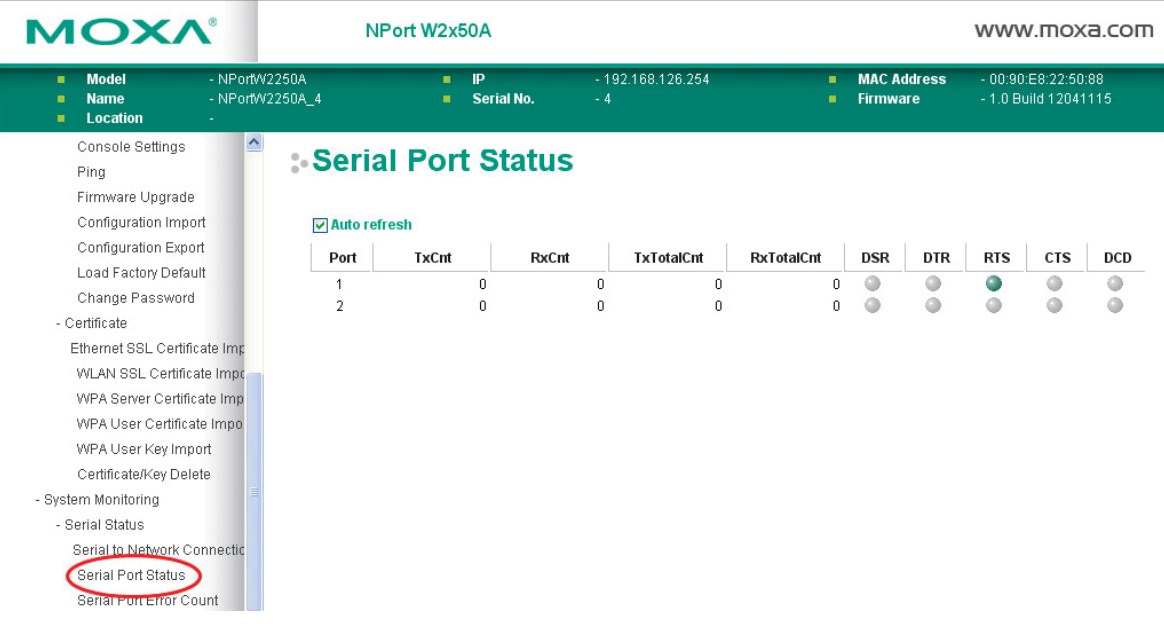

The **Serial Port Status** page is located under **Serial Status** in the **System Monitoring** folder. On this page, you can monitor the signal and data transmission status for each serial port.

**TxCnt**: number of Tx packets (to device) for the current connection

**RxCnt**: number of Rx packets (from device) for the current connection

**TxTotalCnt**: number of Tx packets since the NPort was powered on

**RxTotalCnt**: number of Rx packets since the NPort was powered on

## **Serial Port Error Count**

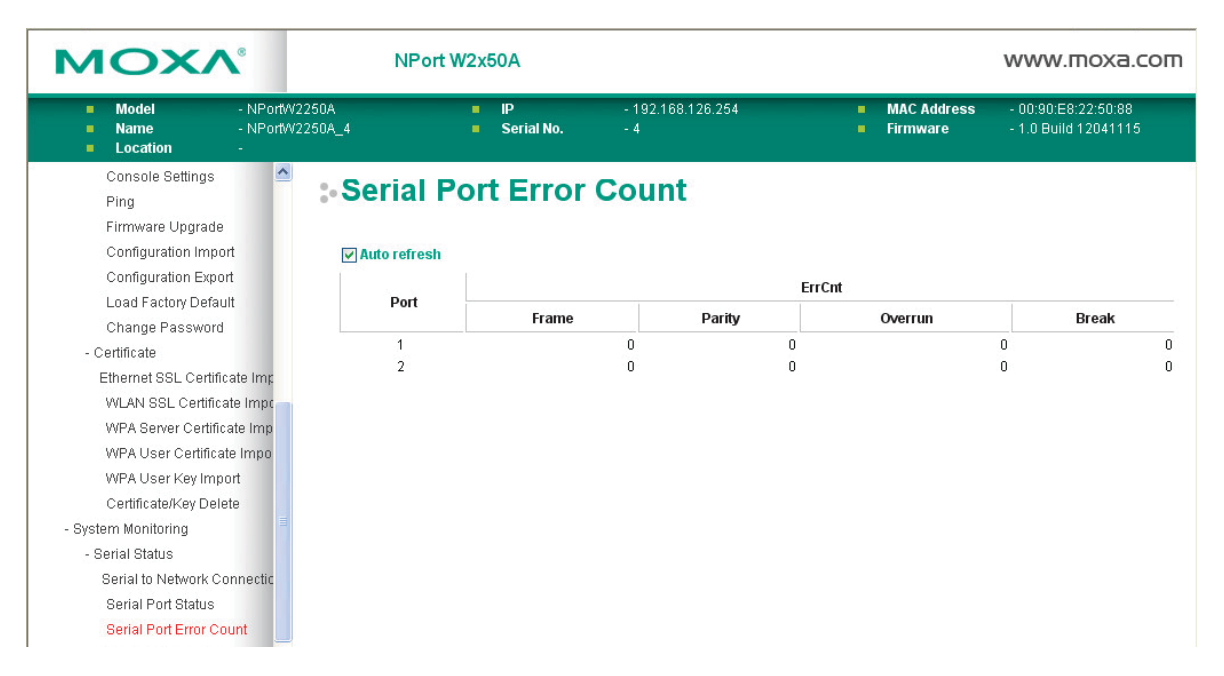

The **Serial Port Error Count** page is located under **Serial Status** in the **System Monitoring** folder. On this page, you can view the current number of frame, parity, overrun, and break errors for each serial port.

## **Serial Port Settings**

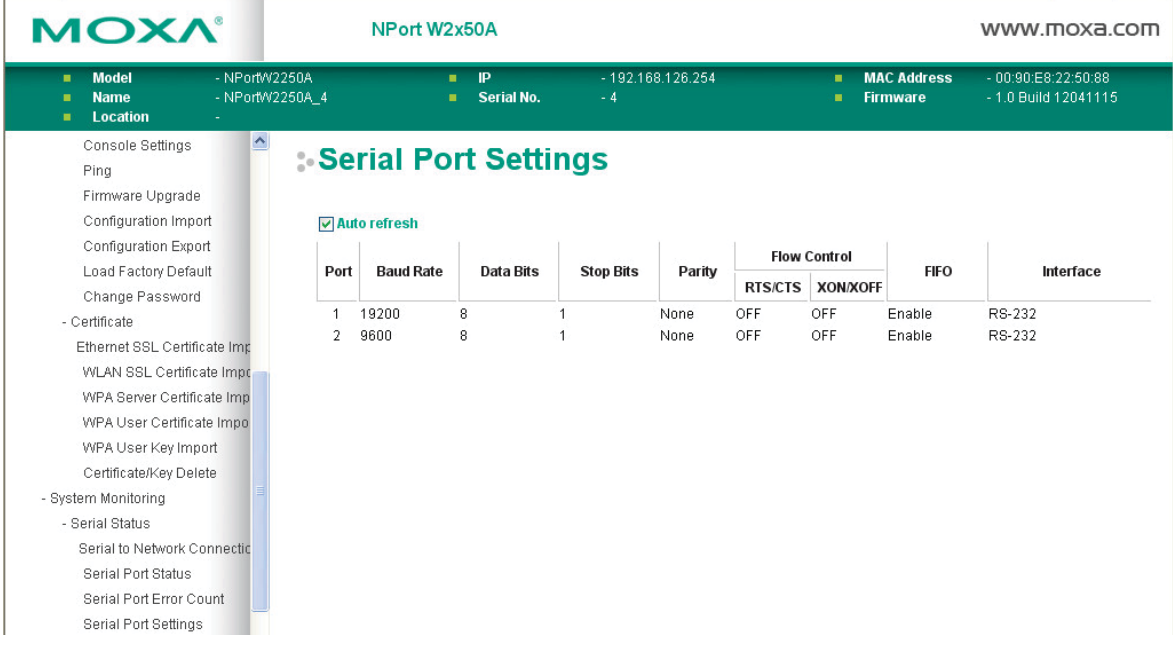

The **Serial Port Settings** page is located under **Serial Status** in the **System Monitoring** folder. On this page, you can view the current communication settings for each serial port.

# **System Status**

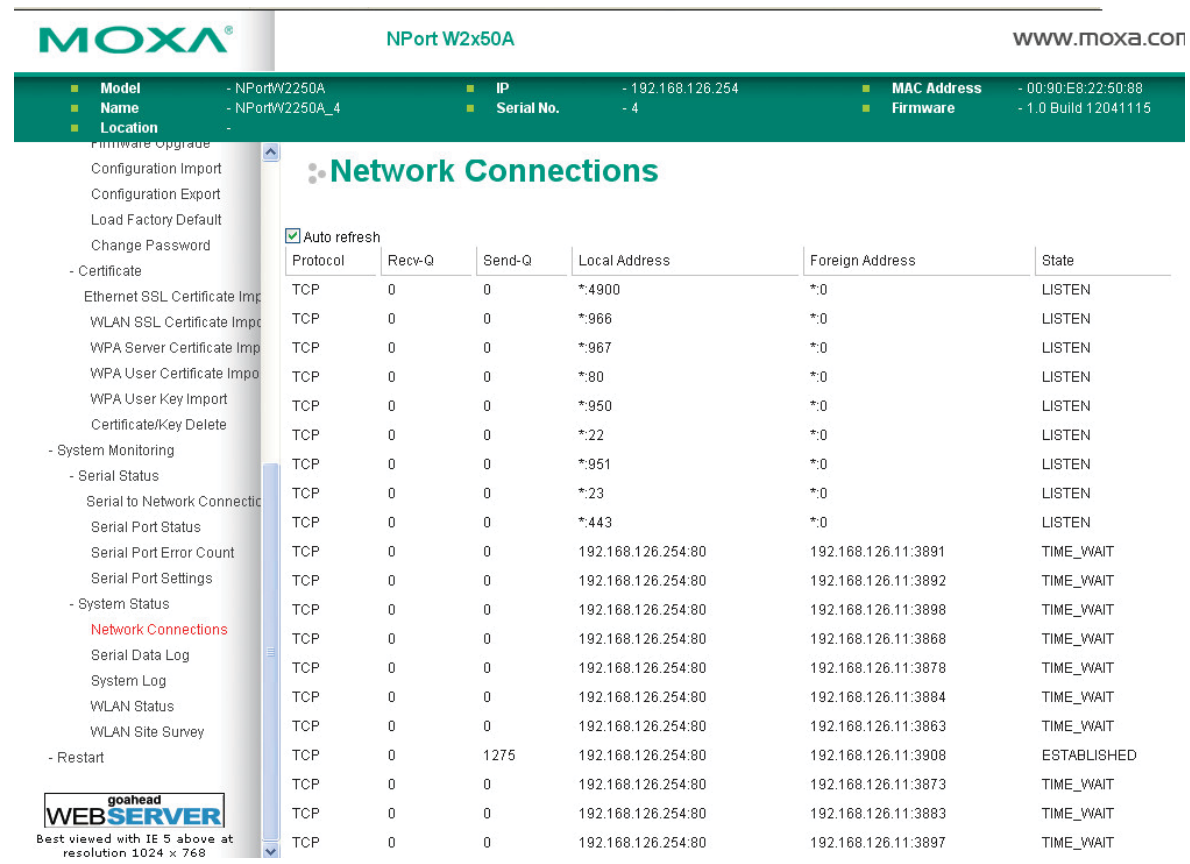

## **Network Connections**

The **Network Connections** page is located under **System Status** in the **System Monitoring** folder. On this page, you can view the current status of any network connection to the NPort.

## **Serial Data Log**

Data logs for each serial port can be viewed in ASCII or HEX format. After selecting the serial port and format, you may click **Select** all to select the entire log if you wish to copy and paste the contents into a text file. The **Clear log** and **Refresh** buttons allow you to clear or refresh the log contents.

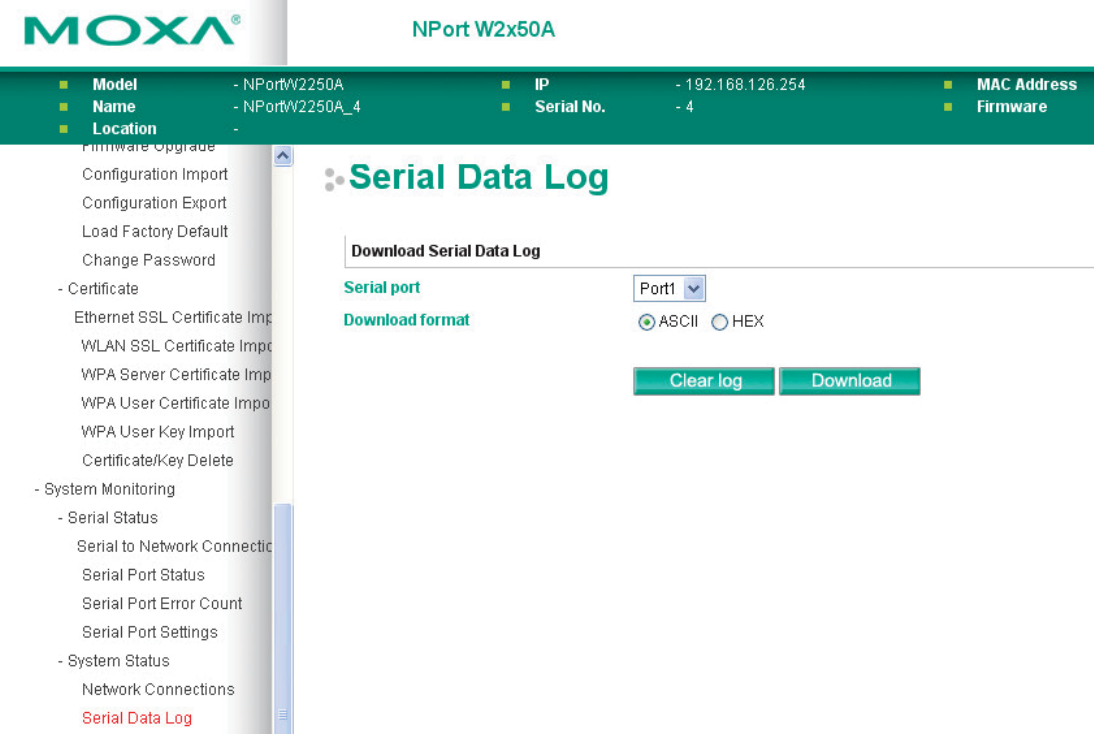

The **Serial Data Log** page is located under **System Status** in the **System Monitoring** folder. This is where you can download the current data log for a serial port. Select the desired serial port in the **Select port** field. Select the desired data format in the **Download format** field. Click **[Clear log]** to clear the log contents.

The data log includes all data sent or received by the specified serial port since the NPort was powered on. The maximum size of the log is 64 KB.

## **System Log**

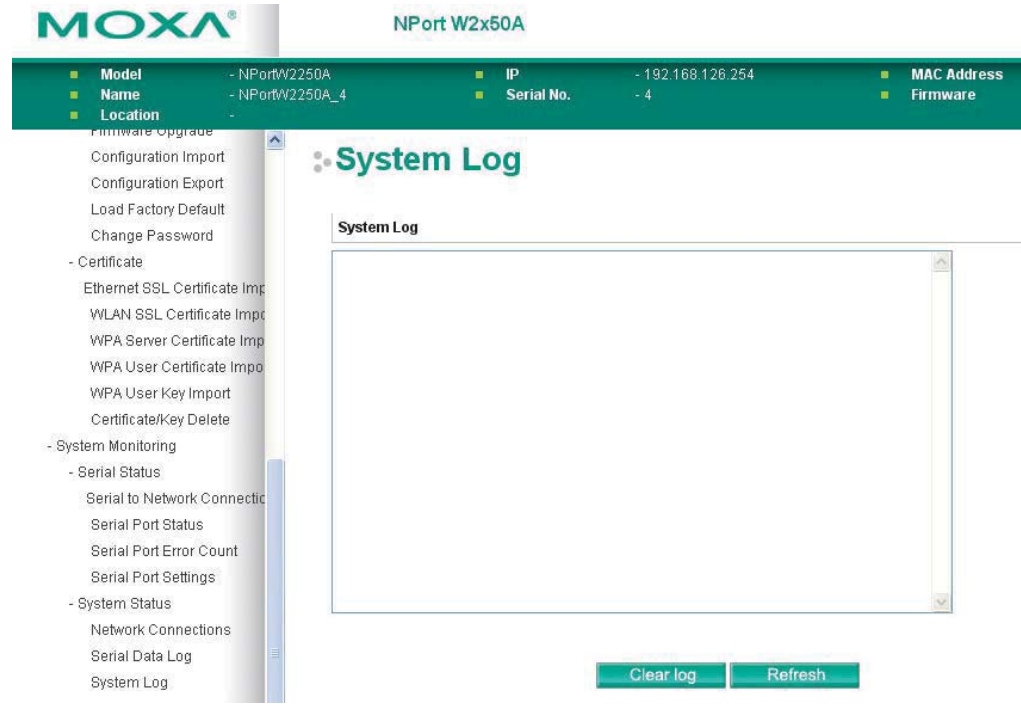

The **System Log** page is located under **System Status** in the **System Monitoring** folder. This is where you can view the log of NPort system events. Click **[Clear log]** to clear the log contents. Click **[Refresh]** to refresh the log contents.

## **WLAN Log (This function is supported by firmware V1.10 or above)**

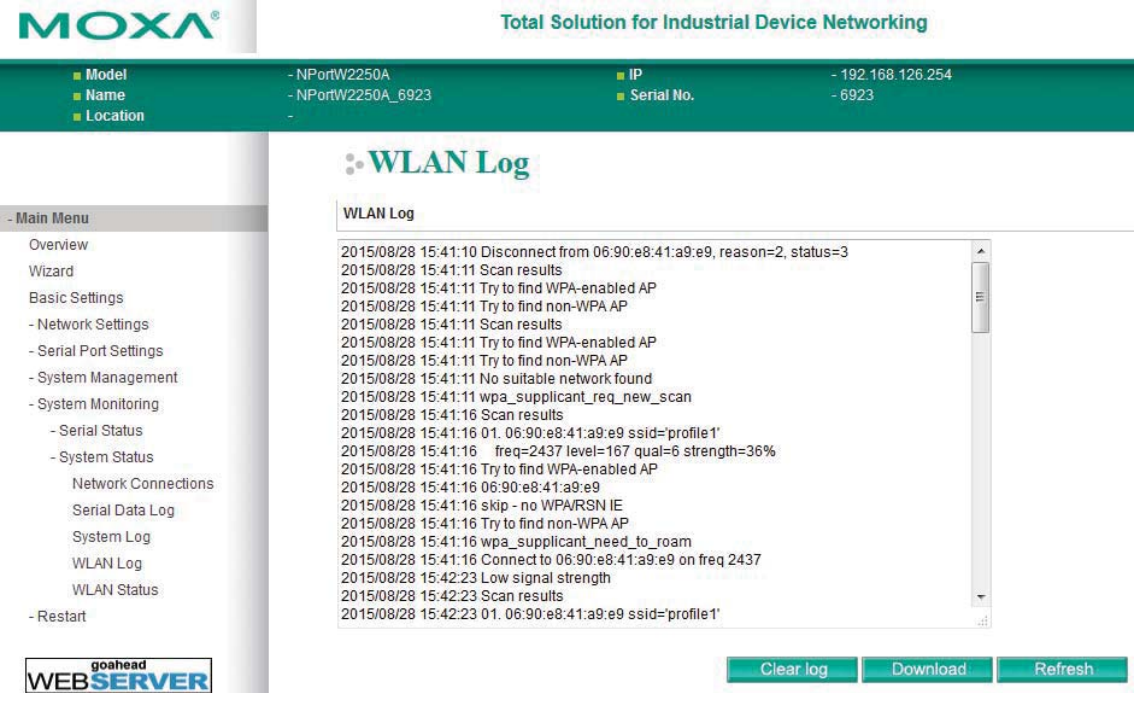

The **WLAN Log** page is located under **System Status** in the **System Monitoring** folder. This is where you can view the log between the device server and the access points. It's a good tool for an engineer to troubleshoot if there is any issue with the wireless connection. Click **[Clear log]** to clear the log contents. Click **[Download]** to save the log to a txt file for an engineer to troubleshoot, e.g., Moxa's Technical Support Team. Click **[Refresh]** to refresh the log contents.

## **WLAN Status**

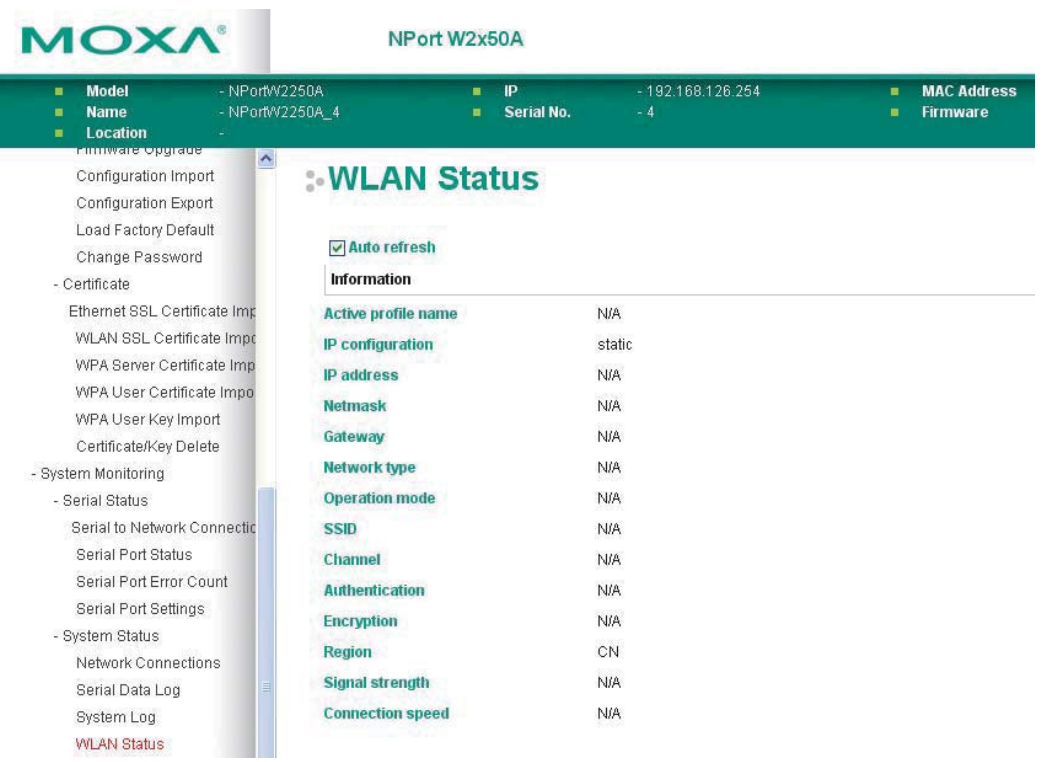

The **WLAN Status** page is located under **System Status** in the **System Monitoring** folder. This is where you can view the current WLAN settings and status.

# **11 11. Web Console: Restart**

The following topics are covered in this chapter:

- **Overview**
- **Restart** 
	- ¾ Restart System
	- ¾ Restart Ports

## **Overview**

This chapter explains how to use save your configuration changes and restart the NPort using the NPort web console. Configuration changes will not be effective until they are saved and the NPort is rebooted.

# **Restart**

## **Restart System**

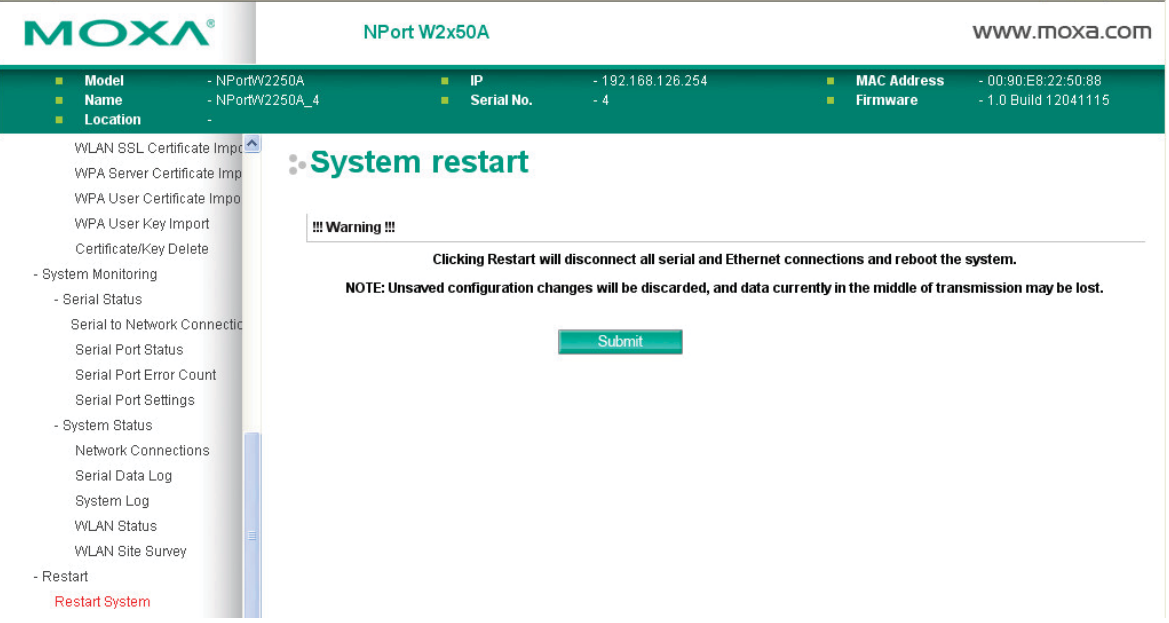

The **Restart System** page is located in the **Restart** folder. Click **[Restart]** to restart the NPort, and the new settings will take effect upon restart.

## **Restart Ports**

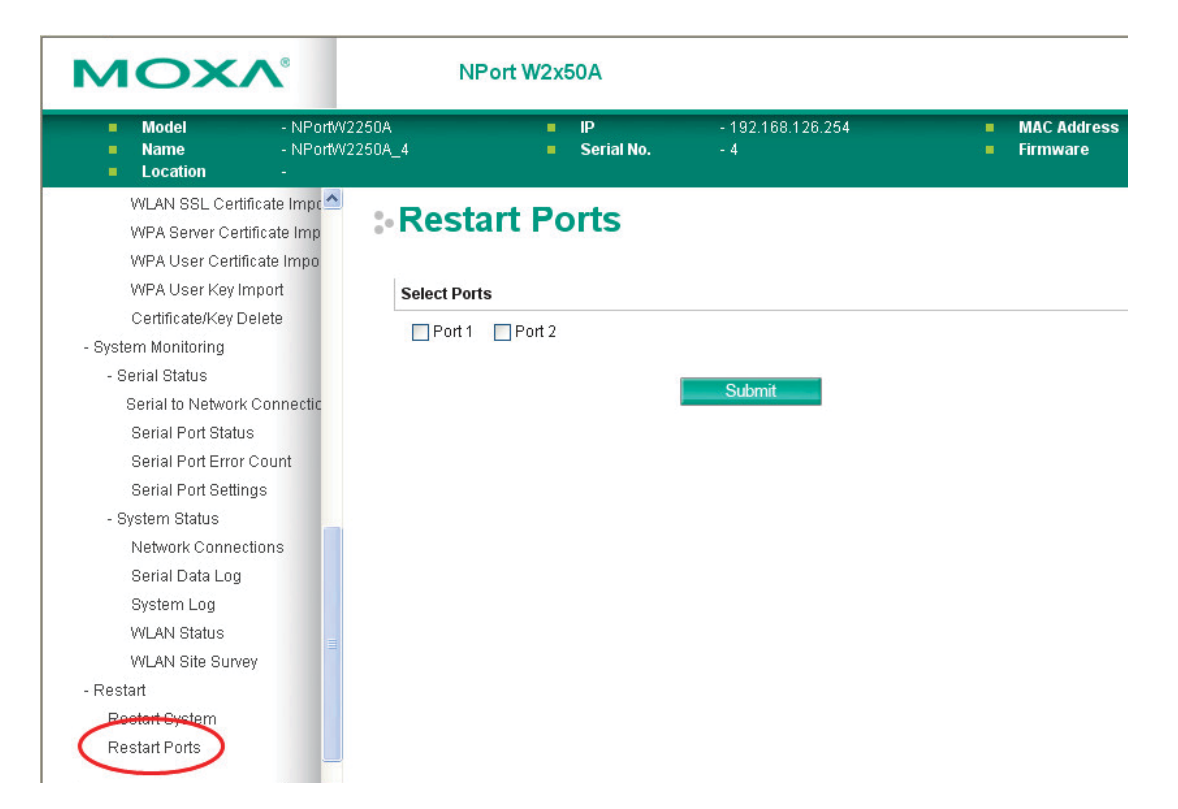

The **Restart Ports** page is located in the **Restart** folder. Select the desired serial and click **[Select All]** to select all serial ports. Click **[Submit]** to restart the selected serial ports.

The following topics are covered in this chapter:

- **Overview** 
	- ¾ How to Start MxNPortAPI
- **MxNPortAPI Function Groups**
- **Example Program**

## **Overview**

If you want to remote control your serial devices on an Android platform, then the MxNPortAPI is a simple application programming tool that you can use. The MxNPortAPI helps programmers develop an Android application to access the device server by TCP/IP.

The MxNPortAPI provides frequently used serial command sets like port control, input/output, etc., and the style of developed Android application is similar to MOXA Driver Manager. For more details about the provided functions, please refer to the "MxNPortAPI Function Groups" section.

This MxNPortAPI is layered between the Android application and Android network manager framework. This Android library is compatible with Java 1.7, Android 3.1 (Honeycomb - API version 12), and later versions.

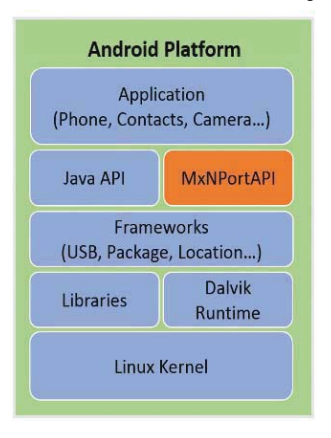

## **How to Start MxNPortAPI**

You can download the MxNPortAPI from Moxa's website at http://www.moxa.com, and develop the application program in popular OSs, such as Windows, Linux, or Mac.

(You can refer the Android studio website to see the system requirements for development environment: https://developer.android.com/studio/index.html?hl=zh-tw#Requirements).

To start your application program, please unzip the MxNPortAPI file and refer to the index (.html) under the Help directory.

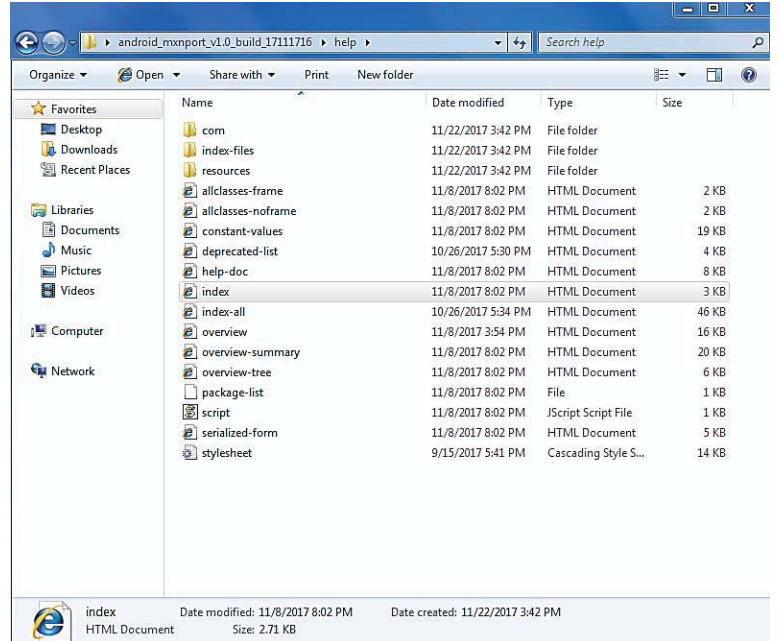

For more details about the installation, please refer to the Overview section.

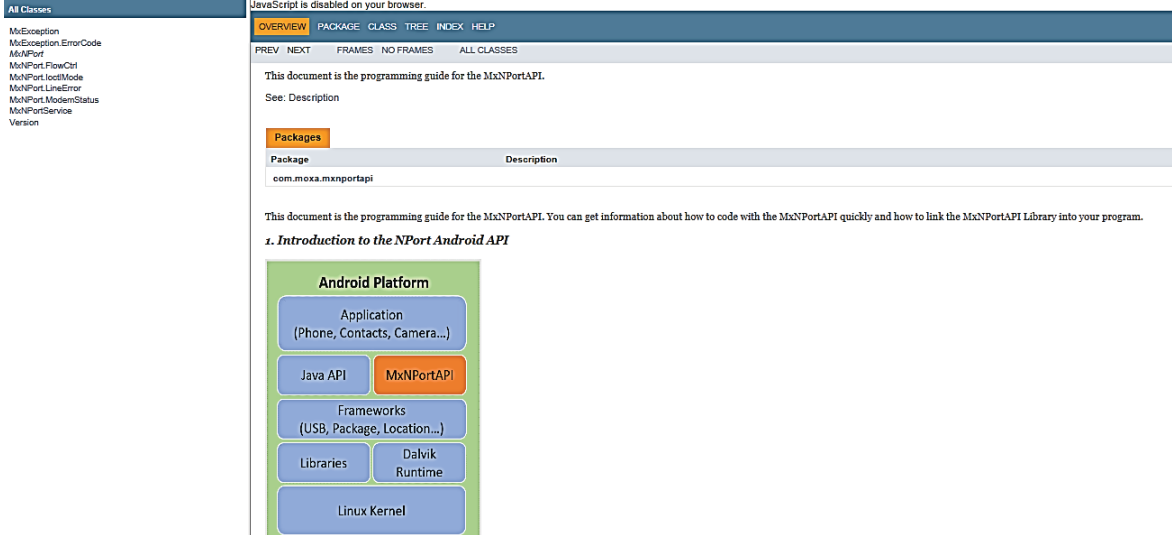

# **MxNPortAPI Function Groups**

The supported functions in this API are listed below:

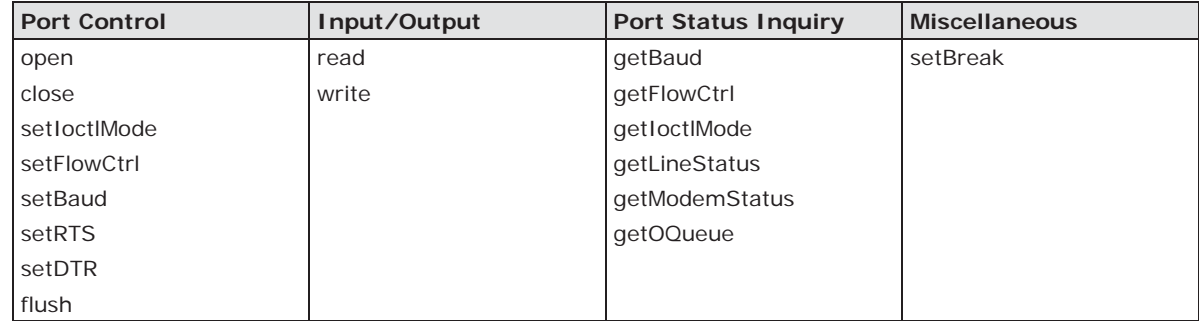

# **Example Program**

To make sure this API is workable with the device server on an Android platform, see the example program below:

```
Thread thread = new Thread()
{
@Override 
public void run() { 
    /* Enumerate and initialize NPorts on system */ 
   List<MxNPort> NPortList = MxNPortService.getNPortInfoList();
    if(NPortList!=null){ 
         MxNPort.IoctlMode mode = new MxNPort.IoctlMode(); 
         mode.baudRate = 38400; 
         mode.dataBits = MxNPort.DATA_BITS_8; 
         mode.parity = MxNPort.PARITY_NONE; 
         mode.stopBits = MxNPort.STOP_BITS_1; 
         MxNPort mxNPort = NPortList.get(0); /* Get first NPort device */ 
        try {
```

```
byte[] buf = {'H','e','l','l','o',' ','W','o','r','l','d'};
                      mxNPort.open(); /*open port*/ 
                      mxNPort.setIoctlMode(mode); /*serial parameters setting*/ 
mxNPort.write(buf, buf.length); /*write data*/ 
                      mxNPort.close(); /*close port*/ 
               } catch (MxException e){ 
                      /*Error handling*/ 
                  }
               } 
           } 
      }; 
      thread.start();
```
# **A**

# **A. SNMP Agents with MIB II & RS-232-Like Groups**

The NPort has built-in SNMP (Simple Network Management Protocol) agent software that supports SNMP Trap, RFC1317 RS-232 like groups and RFC 1213 MIB-II. The following table lists the standard MIB-II groups, as well as the variable implementation for the NPort.

# **RFC1213 MIB-II Supported SNMP Variables**

## **System MIB**

SysObjectID SysName

SysDescr SysContact SysContact SysServices SysUpTime SysLocation

## **Interfaces MIB**

- itNumber ifOperStatus ifOutOctets ifIndex ifLastChange ifLastChange ifOutUcastPkts ifDescr ifInOctets ifOutNUcastPkts ifType ifInUcastPkts ifOutDiscards ifMtu ifInNUcastPkts ifOutErrors ifSpeed ifInDiscards ifOutQLen ifPhysAddress ifInErrors ifInErrors ifSpecific ifAdminStatus ifInUnknownProtos
- 

## **IP MIB**

ipForwarding ipOutDiscards ipAdEntIfIndex ipDefaultTTL includion ipOutNoRoutes ipDefaultTTL includion in the state of the state in the state in the stat ipInreceives ipReasmTimeout ipAdEntBcastAddr ipInDiscards ipFragFails in the state of the product of the intervalse in the intervalse in the intervalse in the intervalse in the intervalse in the intervalse in the intervalse in the intervalse in the intervalse in the ipInDelivers in the infragCreates in the upRoutingDiscards ipOutRequests ipAdEntAddr

ipInHdrErrors **ipReasmReqds** ipAdEntReasmMaxSize ipInAddrErrors inReasmOKs ipReasmOKs IpNetToMediaIfIndex ipForwDatagrams ipReasmFails IpNetToMediaPhysAddress ipInUnknownProtos ipFragOKs ipNetToMediaNetAddress

## **ICMP MIB**

- IcmpInEchos IcmpOutParmProbs IcmpInEchoReps IcmpOutSrcQuenchs
- IcmpInErrors IcmpTimest ampReps IcmpOutEchos IcmpInDestUnreachs IcmpInAddrMasks IcmpOutEchoReps IcmpInTimeExcds IcmpOutMsgs IcmpOutTimestamps IcmpInSrcQuenchs IcmpOutDestUnreachs IcmpOutAddrMasks IcmpInRedirects IcmpOutTimeExcds IcmpOutAddrMaskReps
- IcmpInMsgs IcmpInTimestamps IcmpOutRedirects IcmpInParmProbs IcmpOutErrors IcmpOutTimestampReps

## **UDP MIB**

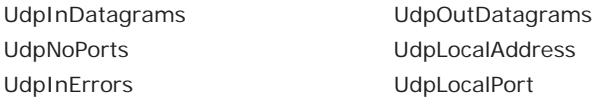

## **Address Translation**

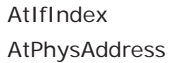

**AtNetAddress** 

## **TCP MIB**

- tcpRtoAlgorithm tcpEstabResets tcpConnLocalPort tcpRtoMin tcpCurrEstab tcpConnRemAddress tcpRtoMax tcpInSegs tcpInSegs tcpConnRemPort tcpMaxConn tcpOutSegs tcp tcp1nErrs tcpActiveOpens tcpRetransSegs tcpActiveOpens tcpOutRsts tcpPassiveOpens tcpConnState tcpAttempFails tcpConnLocalAddress
	-

## **SNMP MIB**

snmpInPkts snmpInTotalReqVars snmpOutGenErrs snmpOutPkts snmpInTotalSetVars snmpOutGetRequests snmpInBadVersions snmpInGetRequests snmpOutGetNexts snmpInBadCommunityNames snmpInGetNexts snmp outSetRequests snmpInASNParseErrs snmpInSetRequests snmpInSetRequests snmpOutGetResponses snmpInTooBigs snmpInGetResponses snmpOutTraps snmpInNoSuchNames snmpInTraps snmpEnableAuthenTraps snmpInBadValues snmpOutTooBigs snmpInReadOnlys snmpOutNoSuchNames snmpInGenErrs snmpOutBadValues

# **RFC1317: RS-232 MIB Objects**

## **Generic RS-232-like Group**

rs232Number

## **RS-232-like General Port Table**

rs232PortTable rs232PortEntry rs232PortIndex rs232PortType rs232PortInSigNumber rs232PortOutSigNumber rs232PortInSpeed rs232PortOutSpeed

## **RS-232-like Asynchronous Port Group**

rs232InSigEntry rs232InSigName

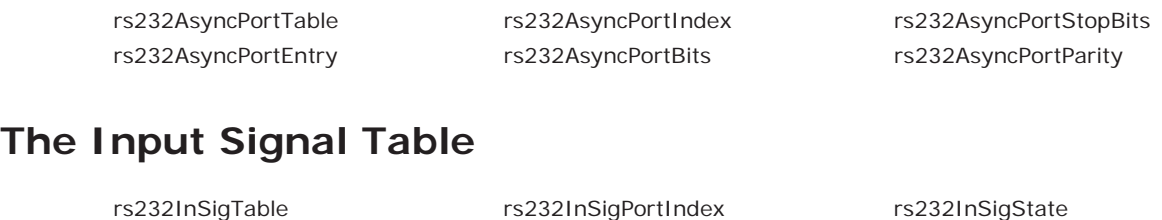

## **The Output Signal Table**

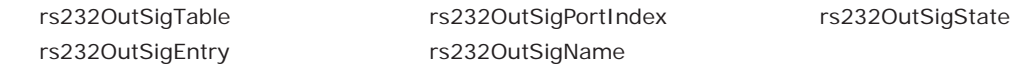

# **B. Well-Known Port Numbers**

Listed below are Well-Known Port Numbers that may cause network problems if they are assigned to an NPort serial port. Refer to RFC 1700 for Well-Known Port Numbers or refer to the following introduction from IANA.

The port numbers are divided into three ranges: Well-Known Ports, Registered Ports, and Dynamic and/or Private Ports.

- **Well-Known Ports** range from 0 through 1023.
- **Registered Ports** range from 1024 through 49151.
- **Dynamic and/or Private Ports** range from 49152 through 65535.

The Well-Known Ports are assigned by IANA, and on most systems, can only be used by system processes or by programs executed by privileged users. The following table shows famous port numbers among the well-known port numbers. For more details, please visit the IANA website at http://www.iana.org/assignments/port-numbers.

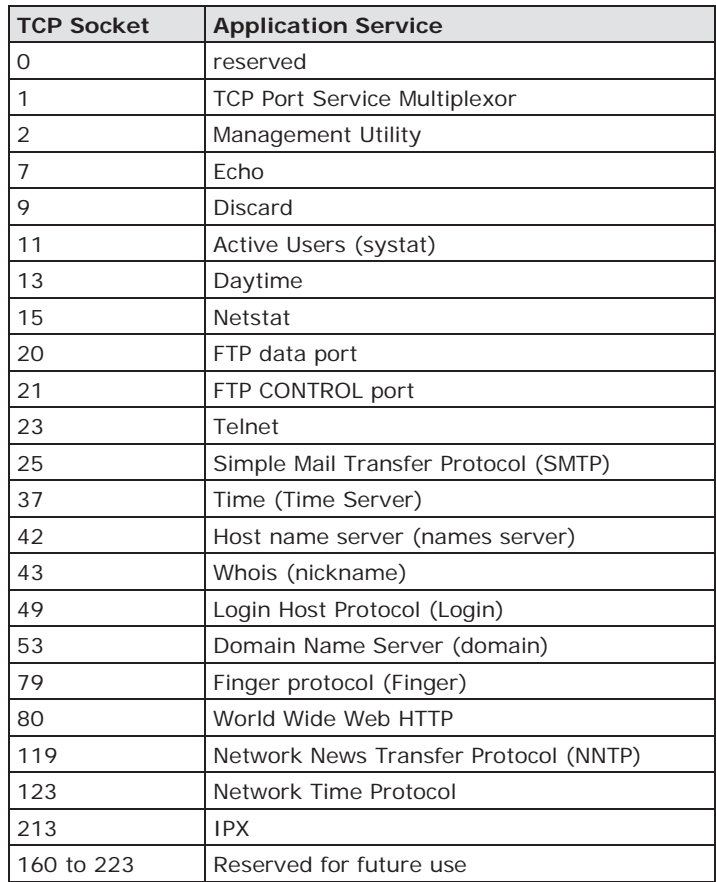

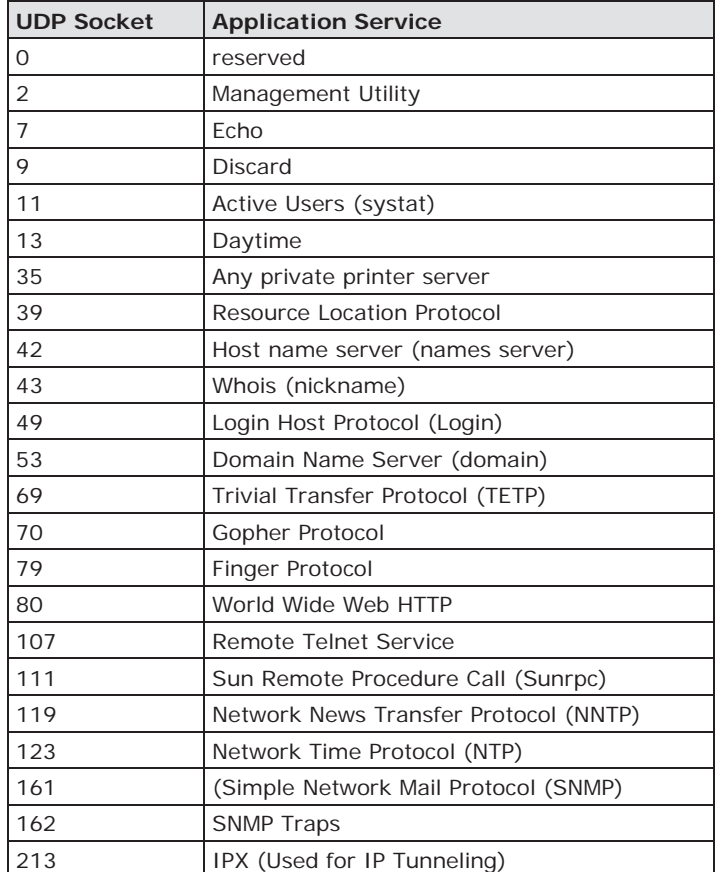

# **Ethernet Modem Commands**

A serial port on the NPort can be set to Ethernet Modem mode, allowing a PC or device to connect to the NPort as if it was an Ethernet modem. This section provides additional detail about how the NPort operates in Ethernet Modem mode.

# **Dial-in Operation**

The NPort can listen for a TCP/IP connection request from a remote Ethernet modem or host. The NPort's response depends on the ATS0 value, as follows.

**ATS0=0**: The NPort will temporarily accept the TCP connection and then send the "**RING**" signal out through the serial port. The serial controller must reply with "**ATA**" within 2.5 seconds to accept the connection request, after which the NPort enters data mode. If no "**ATA**" command is received, the NPort will disconnect after sending three "**RING**" signals.

**ATS0**ʁ**1**: The NPort will accept the TCP connection immediately. It will send the "**CONNECT** {*baudrate*}" command to the serial port and will immediately enter data mode.

# **Dial-out**

The NPort accepts ATD commands such as "**ATD 192.168.1.1:4001**" from the serial port. It will then request a TCP connection from the specified remote Ethernet modem or PC. Once the remote unit accepts this TCP connection, the NPort will send the "**CONNECT** {*baudrate*}" command to the serial port and will immediately enter data mode.

# **Disconnection Request from Local Site**

When the NPort is in data mode, you can initiate disconnection by sending "**+++**". Some applications allow you to directly set the DTR signal to off, which will also initiate disconnection. The NPort will enter command mode, and you can then enter "**ATH**" to close the TCP connection "**NO CARRIER**" will be returned to the serial port.

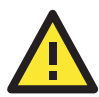

#### **ATTENTION**

When entering  $"++"$  to disconnect, the three  $"+"$  characters must be sent in quick succession, and the sequence must be prefaced and followed by a guard time to protect the raw data. You can change the disconnect character using register S2. You can set the guard time using register S12.

# **Disconnection Request from Remote Site**

After the TCP connection has been closed by the remote Ethernet modem or PC, the NPort will send "**NO CARRIER**" to the serial port and will return to command mode.

# **AT Commands**

Ethernet Modem mode supports the following common AT commands, as used with a typical modem:

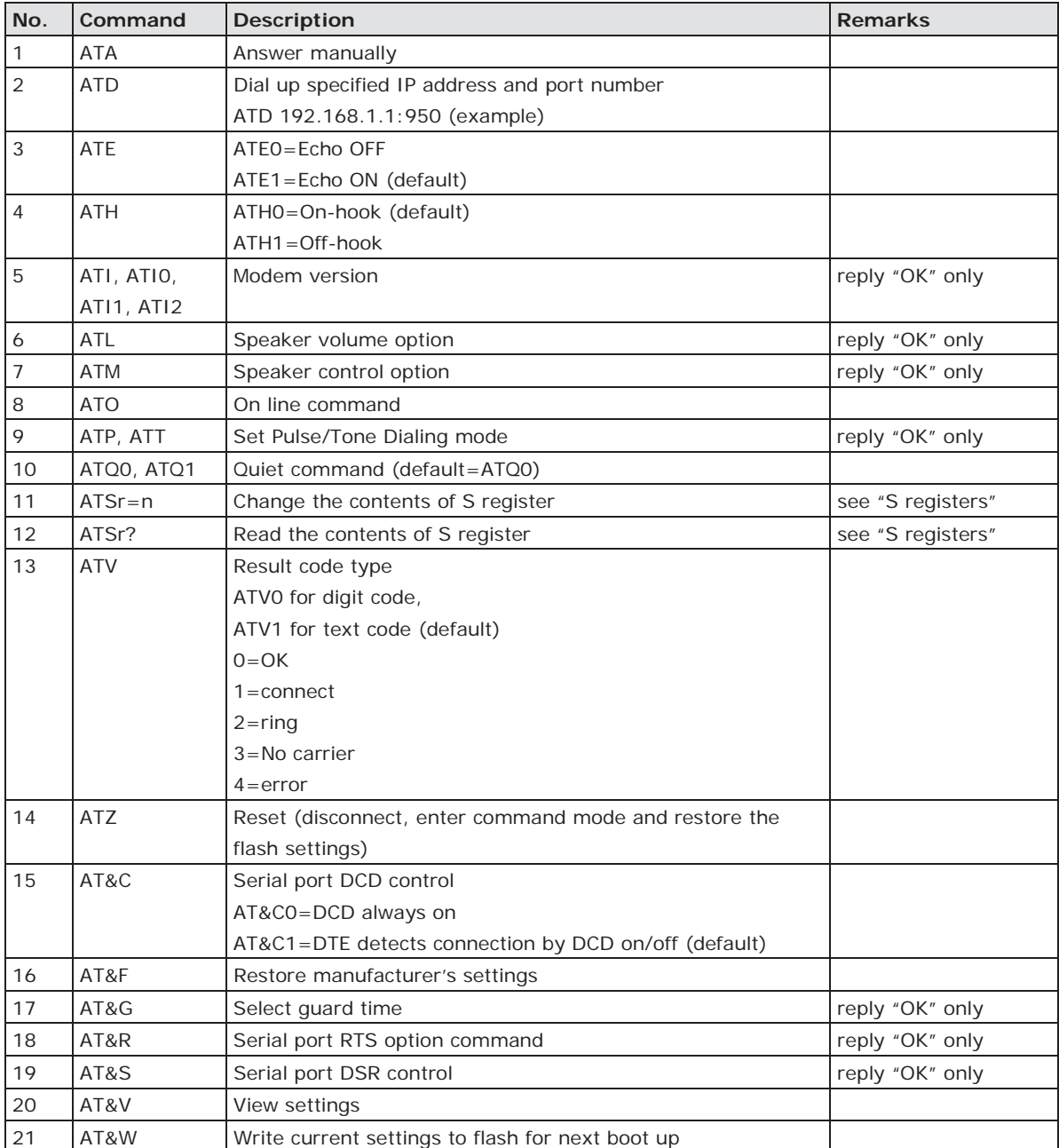

# **S Registers**

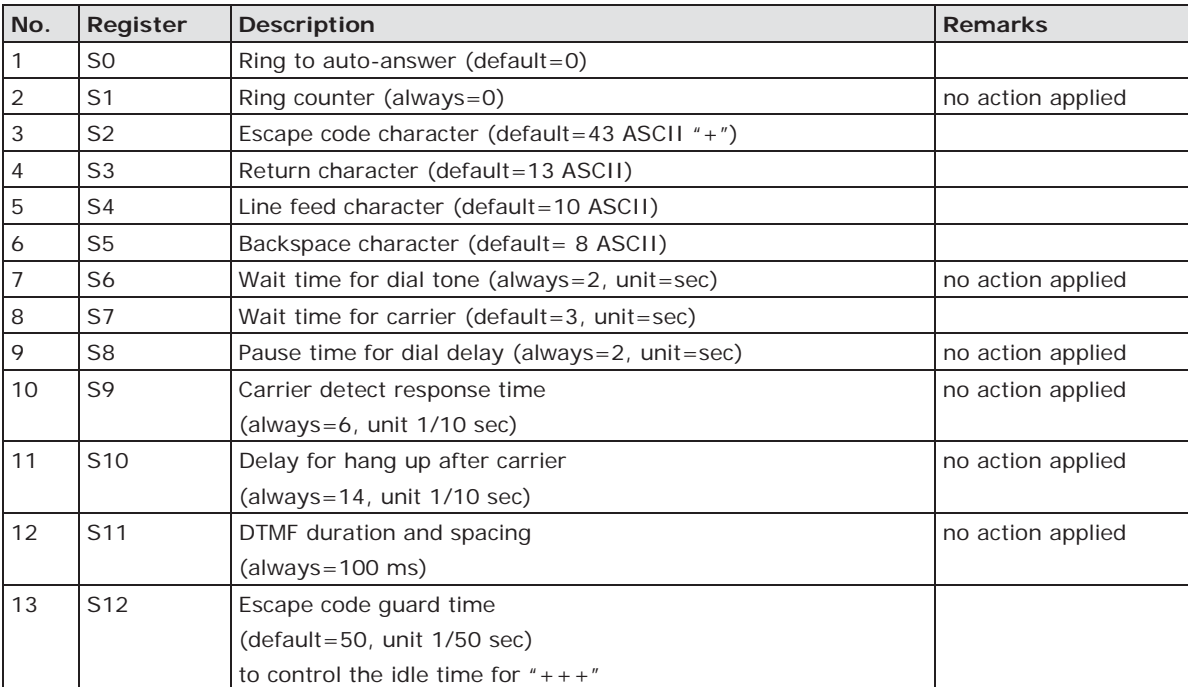

**D**

# **Federal Communication Commission Interference Statement**

This equipment has been tested and found to comply with the limits for a Class B digital device, pursuant to Part 15 of the FCC Rules. These limits are designed to provide reasonable protection against harmful interference in a residential installation. This equipment generates, uses and can radiate radio frequency energy and, if not installed and used in accordance with the instructions, may cause harmful interference to radio communications. However, there is no guarantee that interference will not occur in a particular installation. If this equipment does cause harmful interference to radio or television reception, which can be determined by turning the equipment off and on, the user is encouraged to try to correct the interference by one or more of the following measures:

- Reorient or relocate the receiving antenna.
- Increase the separation between the equipment and receiver.
- Connect the equipment into an outlet on a circuit different from that to which the receiver is connected.
- Consult the dealer or an experienced radio/TV technician for help.

#### **CAUTION:**

Any changes or modifications not expressly approved by the grantee of this device could void the user's authority to operate the equipment.

#### **FCC RF Radiation Exposure Statement**

This equipment complies with FCC RF radiation exposure limits set forth for an uncontrolled environment. This equipment should be installed and operated with a minimum distance of 20cm between the radiator and your body.

This device complies with Part 15 of the FCC Rules. Operation is subject to the following two conditions:

- 1. This device may not cause harmful interference and
- 2. This device must accept any interference received, including interference that may cause undesired operation.

#### **Labeling requirements**

This device complies with Part 15 of the FCC Rules. Operation is subject to the following two conditions: (1) this device may not cause harmful interference, and (2) this device must accept any interference received, including interference that may cause undesired operation.

#### **RF exposure warning**

This equipment must be installed and operated in accordance with provided instructions and the antenna(s) used for this transmitter must be installed to provide a separation distance of at least 20 cm from all persons and must not be co-located or operating in conjunction with any other antenna or transmitter. Endusers and installers must be provided with antenna installation instructions and transmitter operating conditions for satisfying RF exposure compliance.

#### **End Product Labeling**

This transmitter module is authorized only for use in a device where the antenna may be installed such that 20cm may be maintained between the antenna and users. The final end product must be labeled in a visible area with the following: "Contains FCC ID: SLE-W2X50A "

#### **Information for the OEMs and Integrators**

The following statement must be included with all versions of this document supplied to an

OEM or integrator, but should not be distributed to the end user.

- 1. This device is intended for OEM integrators only.
- 2. Please see the full Grant of Equipment document for other restrictions.

This radio transmitter FCCID: SLE-W2X50A has been approved by FCC to operate with the antenna types listed below with the maximum permissible gain and required antenna impedance for each antenna type indicated. Antenna types not included in this list, having a gain greater than the maximum gain indicated for that type, are strictly prohibited for use with this device.

#### **Antenna List**

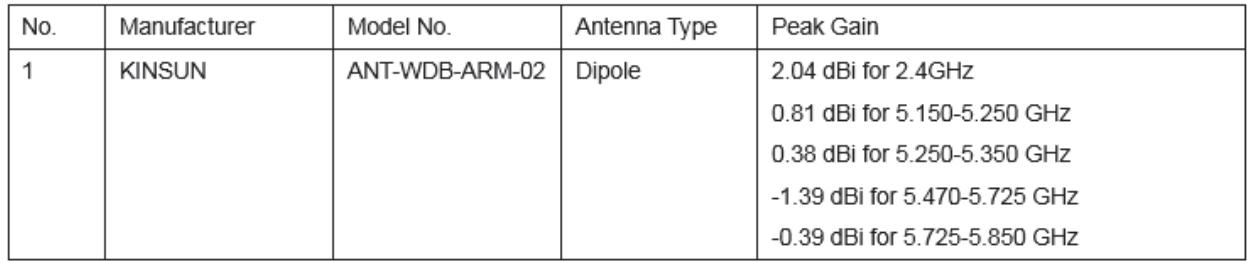

# **E. FCC Warning Statement**

This device complies with Part 15 of the FCC Rules. Operation is subject to the following two conditions:

- 1. This device may not cause harmful interference, and
- 2. This device must accept any interference received, including interference that may cause undesired operation.

This equipment has been tested and found to comply with the limits for a class B digital device, pursuant to part 15 of the FCC Rules. These limits are designed to provide reasonable protection against harmful interference in a residential installation.

This equipment generates, uses, and can radiate radio frequency energy, and if not installed and used in accordance with the instructions, may cause harmful interference to radio communications. However, there is no guarantee that interference will not occur in a particular installation. If this equipment does cause harmful interference to radio or television reception, which can be determined by turning the equipment off and on, the user is encouraged to try to correct the interference by one or more of the following measures:

- Reorient or relocate the receiving antenna.
- Increase the separation between the equipment and receiver.
- Connect the equipment into an outlet on a circuit different from that to which the receiver is connected.
- Consult the dealer or an experienced radio/TV technician for help.

#### **CAUTION:**

Any changes or modifications not expressly approved by the party responsible for compliance could void the user's authority to operate the equipment. The operation frequency of the device is in the 5150-5250 MHz band and is for indoor use only.

#### **Prohibition of Co-location**

This device and its antenna(s) must not be co-located or operating in conjunction with any other antenna or transmitter.

#### **Safety Information**

To maintain compliance with FCC's RF exposure guidelines, when installing and/or operating this equipment, you should maintain a minimum distance of 20 cm between the transmitter and your body. Use only the supplied antenna. Unauthorized antennae, modifications, or attachments could damage the transmitter and may violate FCC regulations.